# **PC Software for Power Meter**

For GPM-8310 & GPM-8213

## **Remote Viewer Guide**

**VERSION V.1.0**

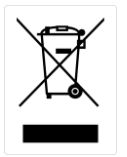

ISO-9001 CERTIFIED MANUFACTURER

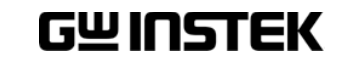

This manual contains proprietary information, which is protected by copyrights. All rights are reserved. No part of this manual may be photocopied, reproduced or translated to another language without prior written consent of Good Will company.

The information in this manual was correct at the time of printing. However, Good Will continues to improve products and reserves the right to change specifications, equipment, and maintenance procedures at any time without notice.

**Good Will Instrument Co., Ltd. No. 7-1, Jhongsing Rd., Tucheng Dist., New Taipei City 236, Taiwan.**

# TABLE OF CONTENTS

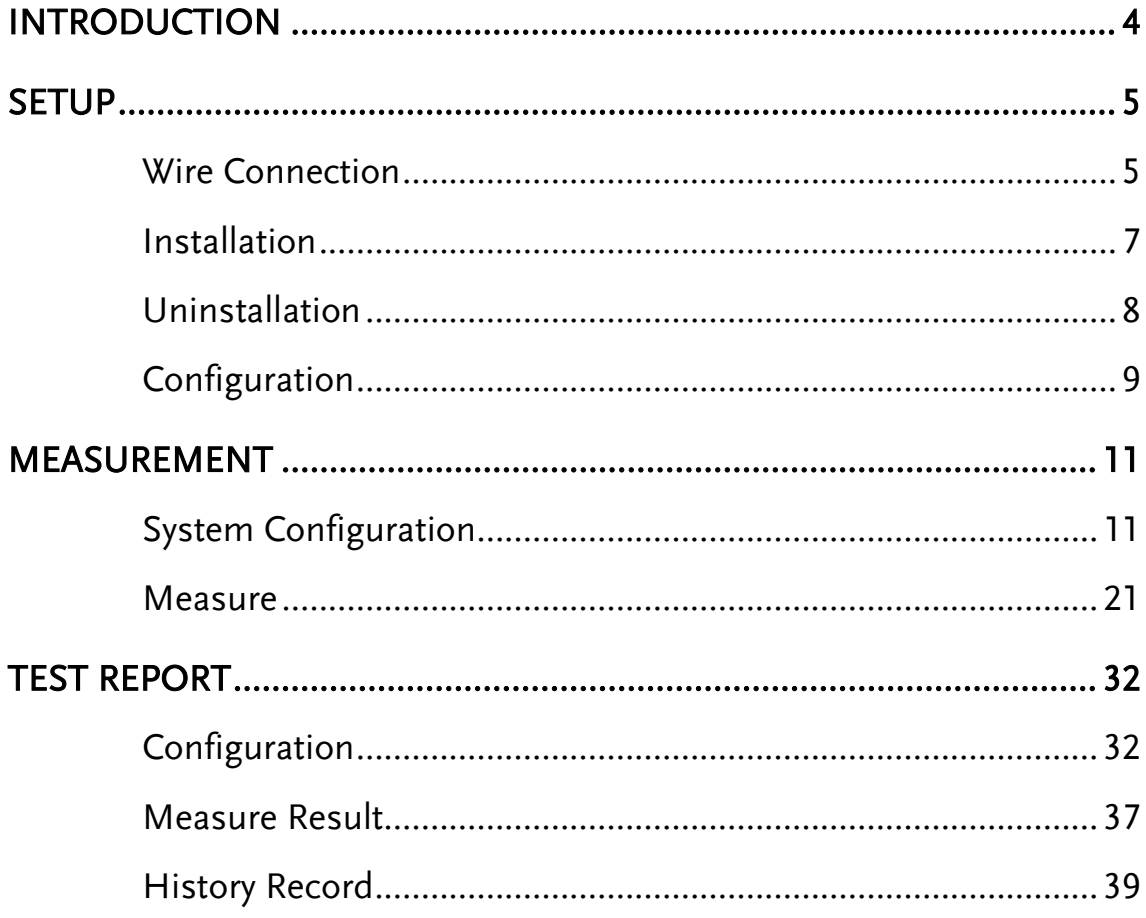

# <span id="page-3-0"></span>**INTRODUCTION**

The PC Software Guide of GPM-8310/8213 is intended for showing how to use the remote PC software on Windows OS based computers (Windows 7 32bit or 64bit, Windows 8 32bit or 64bit, Windows 10 32bit or 64bit supported).

This manual consists of the following chapters.

- Setup: Installation, Uninstallation, Connecting Setting, Configuration
- Measurement: System Configuration, Measure Result and Graph viewing
- Test Report: Measure Result, Configuration and History Record

Software overview

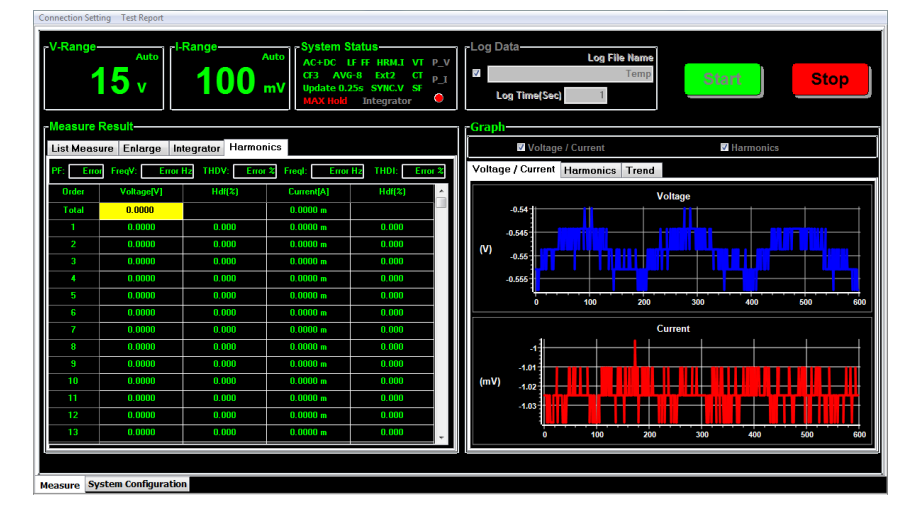

The software contains the following functions.

- Performing measurements including Integrator and Harmonic functions
- Displaying measurement results in real-time
- Storing and loading measurement log files
- Voltage/Current, Harmonics and Trend charts display
- Professional Test Report output

i,

<span id="page-4-0"></span>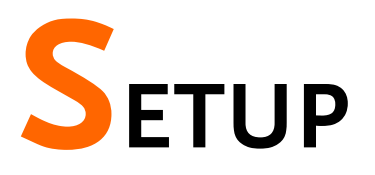

# <span id="page-4-1"></span>Wire Connection

Read the following instructions regarding how to set up remote interface on GPM-8310/8213 and method of cable connection when operating PC Software in conjunction with the GPM-8310/8213.

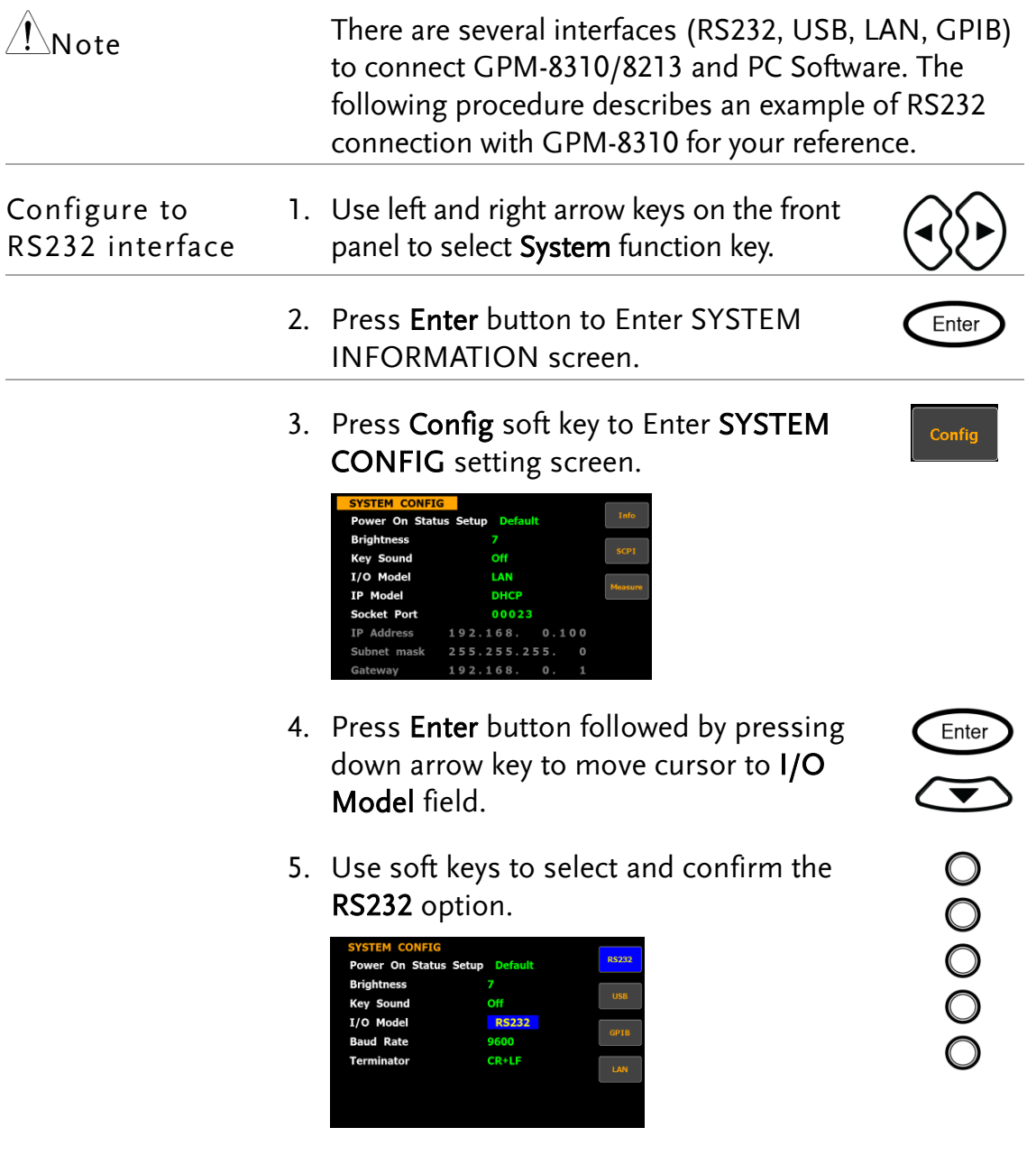

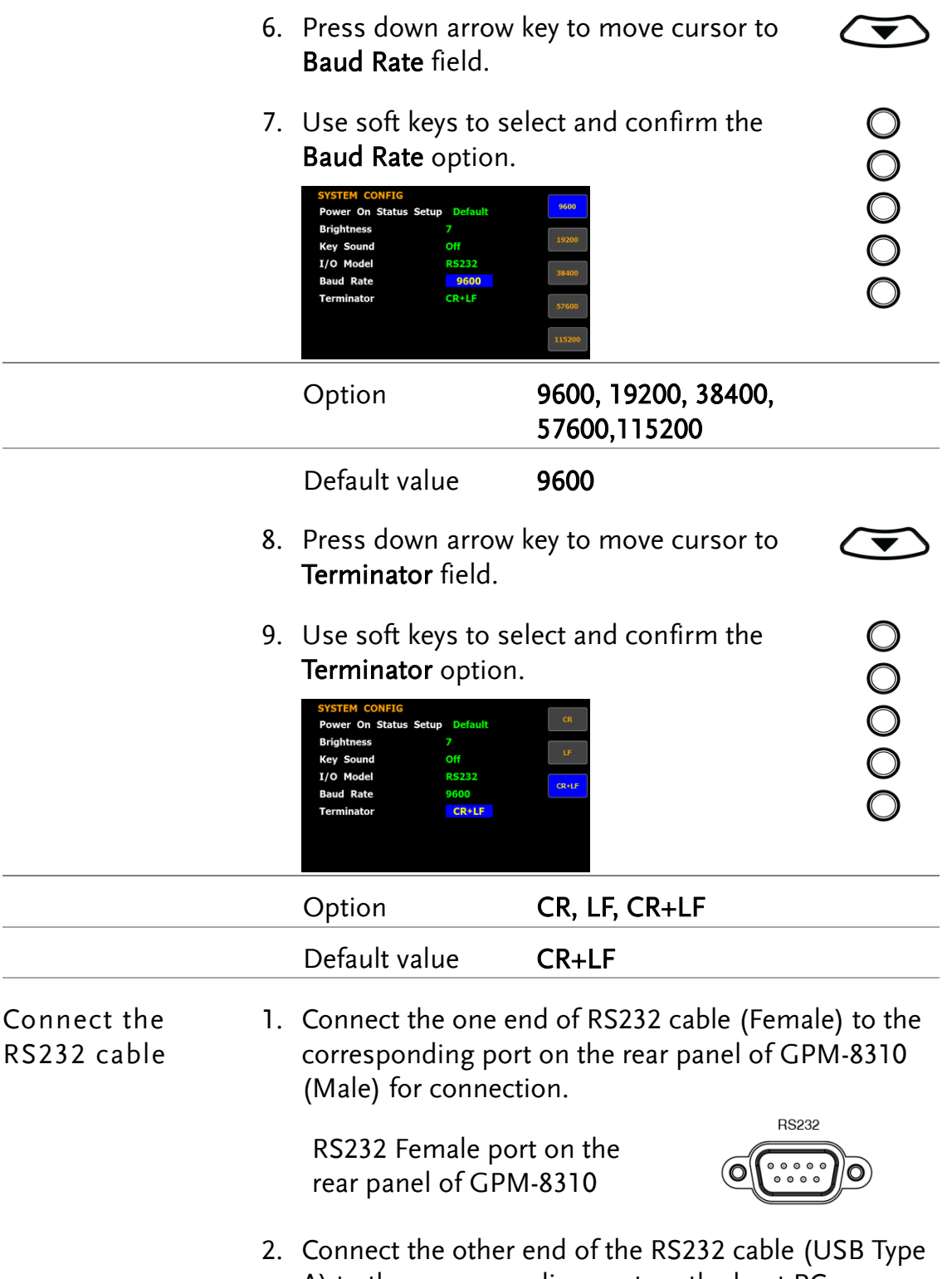

A) to the corresponding port on the host PC.

# <span id="page-6-0"></span>Installation

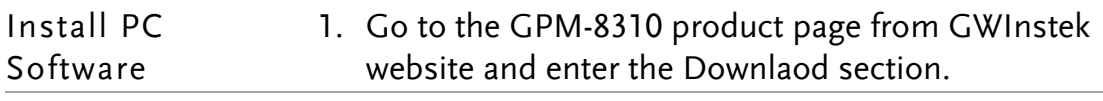

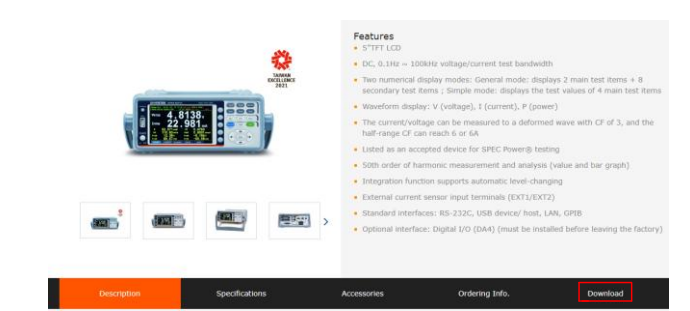

2. After entering the Download section, click on the PC software item to download the target file.

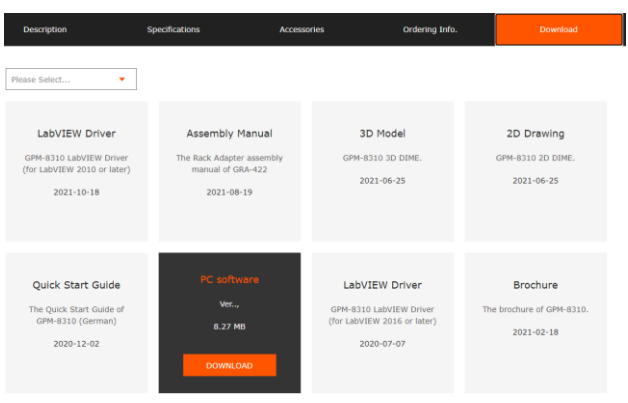

- 3. Go to the PowerMeterSeries directory from the downloaded target file.
- 4. Double click on the setup.exe.
- 5. The installation wizard will start up. Follow the directions of the installation wizard. When choosing an install location it is recommended that the default location is chosen.

The default location of the software is C:\Program Files (x86)\PowerMeterSeries\PowerMeterSeries.exe

A program icon should be available from the Start Menu.

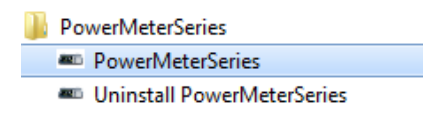

# <span id="page-7-0"></span>Uninstallation

Follow the procedures described in this section when the PC software needs to be removed.

Uninstall the PC Software from Start Menu

Software from Control Panel

- 1. Click on Uninstall PowerMeterSeries under the default folder of PowerMeterSeries from Start Menu.
	- **D** PowerMeterSeries **ED** PowerMeterSeries **AND Uninstall PowerMeterSeries**
- 2. Click on Yes from the prompt message showing "Are you sure you want to uninstall this product?"

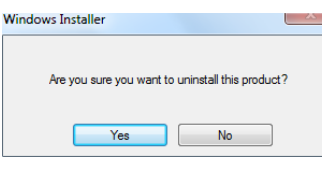

3. The uninstalling process will proceed automatically until complete finish.

Uninstall the PC 1. Press Control Panel from the Windows Start menu.

> Ps Adobe Photoshop CS4 (64 Bit) >  $\begin{array}{|c|c|c|}\n\hline\n0 & \text{Calculator}\n\end{array}$ Microsoft Office Word 2007 Microsoft Office Excel 2007  $\begin{array}{c|c}\n\hline\n\text{OMM} & \text{DMM-Viewer2}\n\hline\n\hline\n\end{array}$ Notepad EC Microsoft Office PowerPoint 2007 → Ai Adobe Illustrator CS4 Solid Converter PDF NI Registration Wizard All Programs Search programs and files  $\overline{\alpha}$

2. Click Programs and Features option.

**Programs and Features** 

3. Select PowerMeterSeries followed by pressing the Uninstall button.

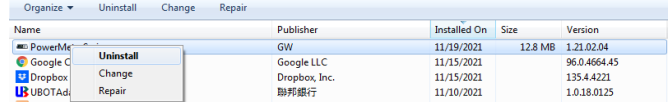

4. Follow the instructions step by step to complete the uninstalling process.

# <span id="page-8-0"></span>Configuration

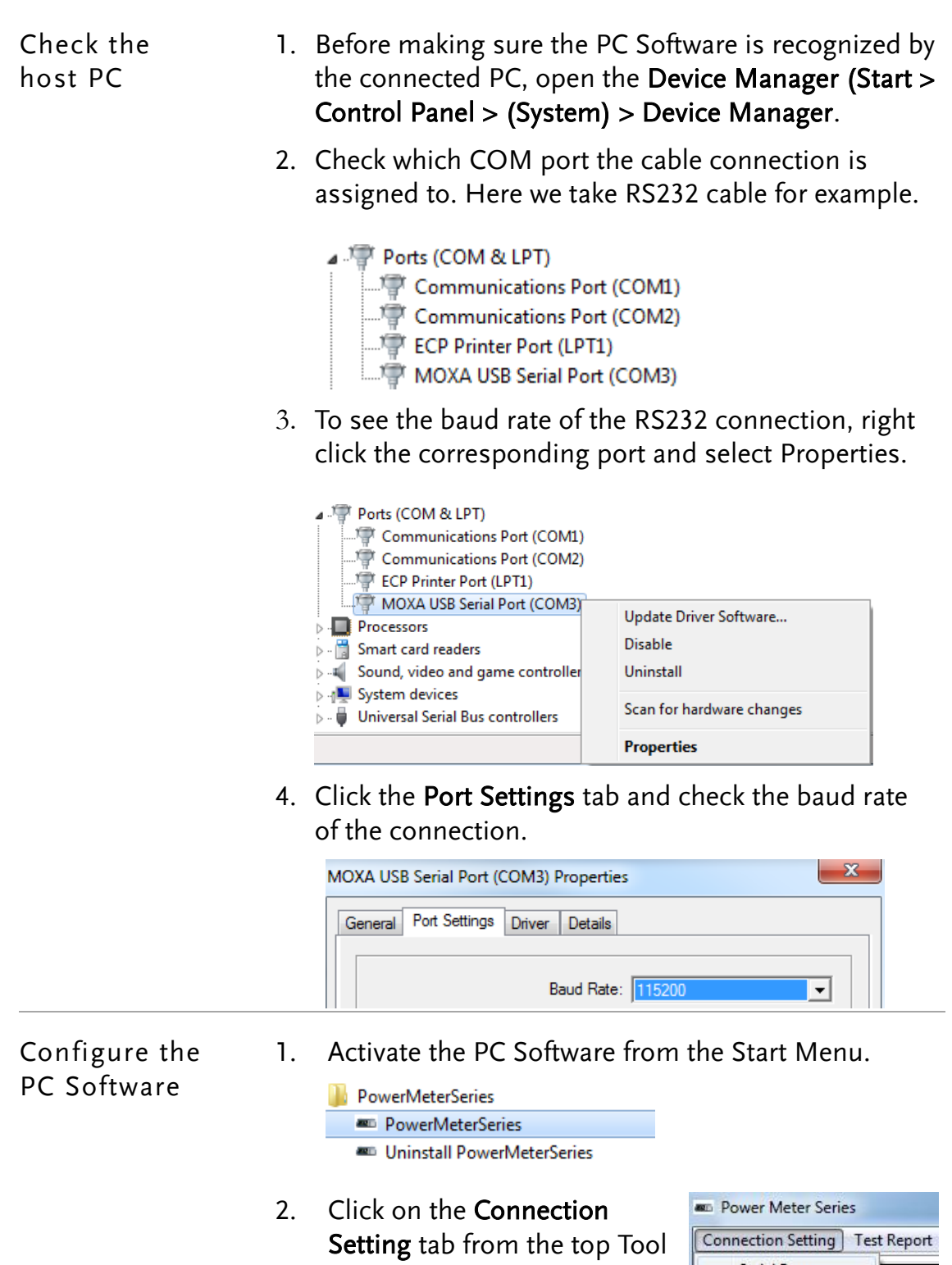

Bar and open the Serial Port

dialog.

**Serial Port** 

3. Select the target interface from the Connection Condition Setting box. We select RS232 communication, for example, followed by setting the corresponding Com Port to 3 and Baud Rate to 115200.

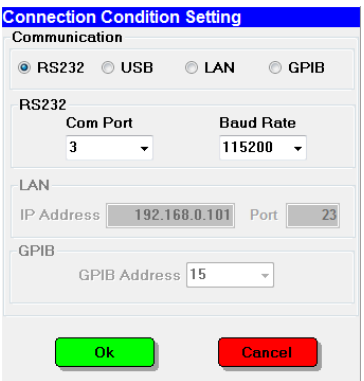

- 4. Further click OK in green message box to establish the connection.
- 5. After clicking OK, the successful message with relevant information will appear in the bottom line of the PC Software as shown below.

PC Software Version:1.20210204 / Model: GPM-8310 / Com Port: 3 / Baud Rate: 115200 / Serial No: GPM831010 / FW Version: V1.03

7. Move on to the next Measure chapter.

# <span id="page-10-0"></span>**MEASUREMENT**

# <span id="page-10-1"></span>System Configuration

 $N_{\rm Note}$  Prior to measurement, follow the procedures for wire connection and configuration from the page [5](#page-4-1) to [9.](#page-8-0)

> 1. After eatablishing connection between PC software and GPM-8310, press the System Configuration tab in the lower-left corner to enter the page.

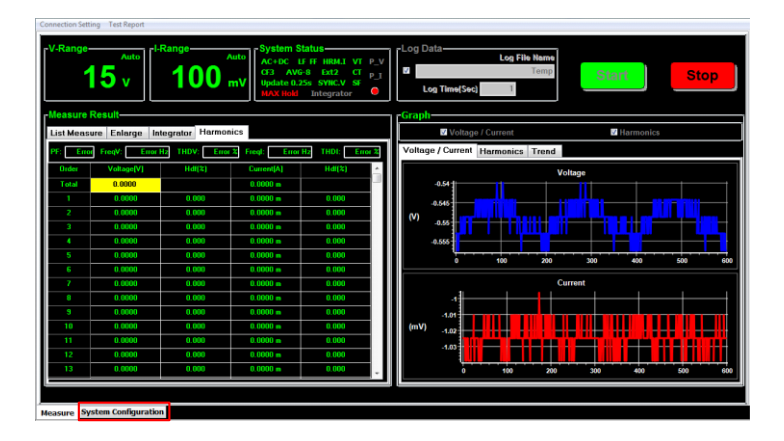

2. Configure each setting individually as follows.

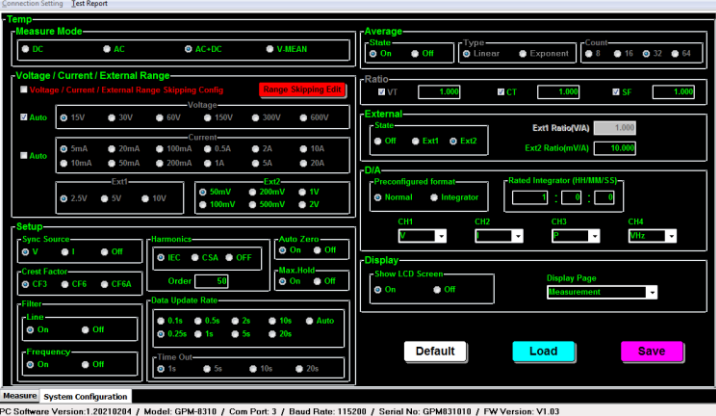

Measure Mode Select measurement mode. There are up to 4 measurement modes.

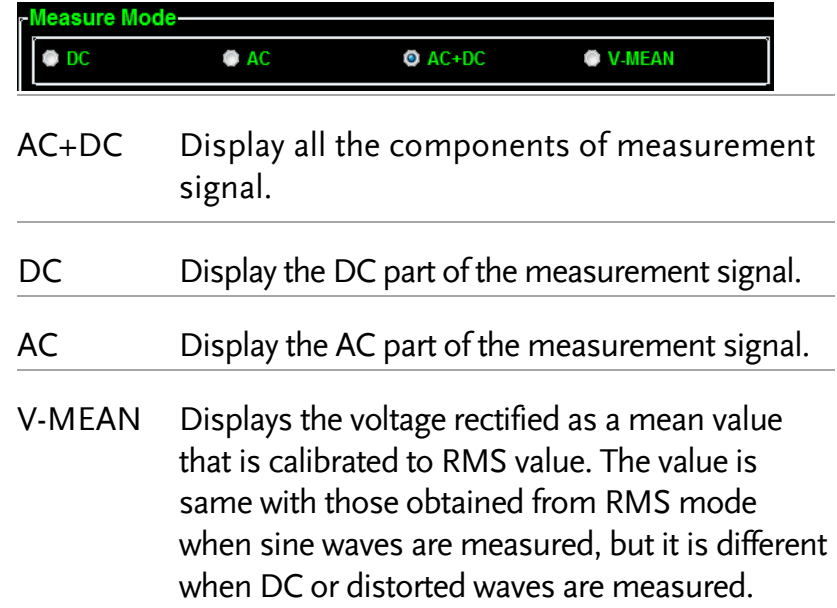

#### Voltage / Current / External Range

Select an appropriate range for Voltage, Current, EXT1 and EXT corresponding to measurement.

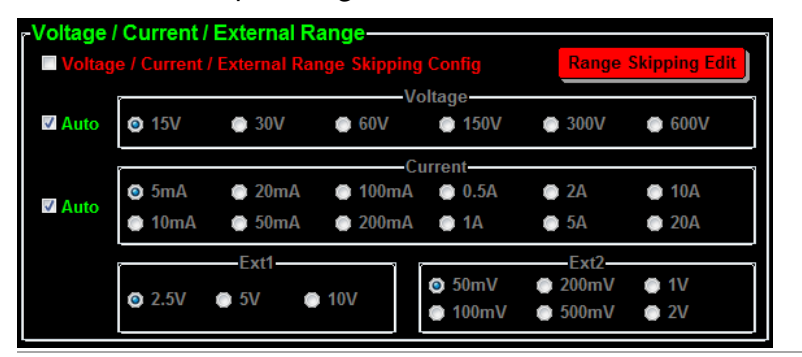

Voltage When Crest Factor is 3, the available voltage range is AUTO, 15V, 30V, 60V, 150V, 300V, 600V. When Crest Factor is 6/6A, the available voltage range is AUTO, 7.5V, 15V, 30V, 75V, 150V, 300V.

Current When Crest Factor is 3, the available current range is AUTO, 5mA, 10mA, 20mA, 50mA, 100mA, 200mA, 0.5A, 1A, 2A, 5A, 10A, 20A.

> When Crest Factor is 6/6A, the available current range is AUTO, 2.5mA, 5mA, 10mA, 25mA, 50mA, 100mA, 250mA, 0.5A, 1A, 2.5A, 5A, 10A.

- EXT1 When Crest Factor is 3, the available EXT1 range is 2.5V, 5V, 10V. When Crest Factor is 6/6A, the available EXT1 range is 1.25V, 2.5V, 5V.
- EXT2 When Crest Factor is 3, the available EXT2 range is 50mV, 100mV, 200mV, 500mV, 1V, 2V. When Crest Factor is 6/6A, the available EXT2 range is 25mV, 50mV, 100mV, 250mV, 0.5V, 1V.

Voltage / Current / External Skipping Range

Configure appropriate skipping range(s) for Voltage, Current, EXT1 and EXT corresponding to measurement.

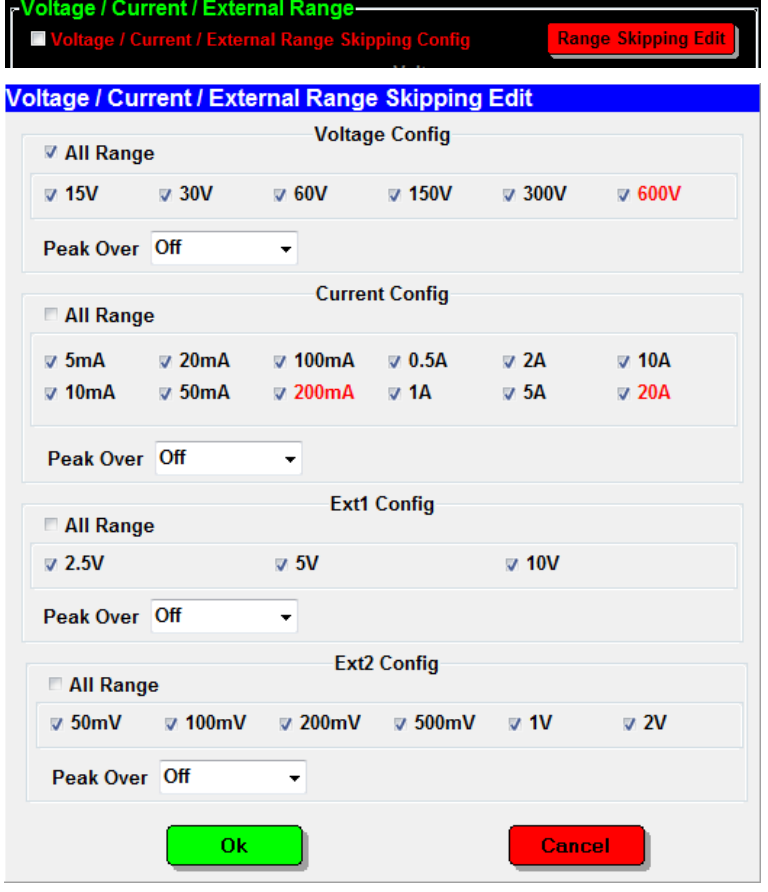

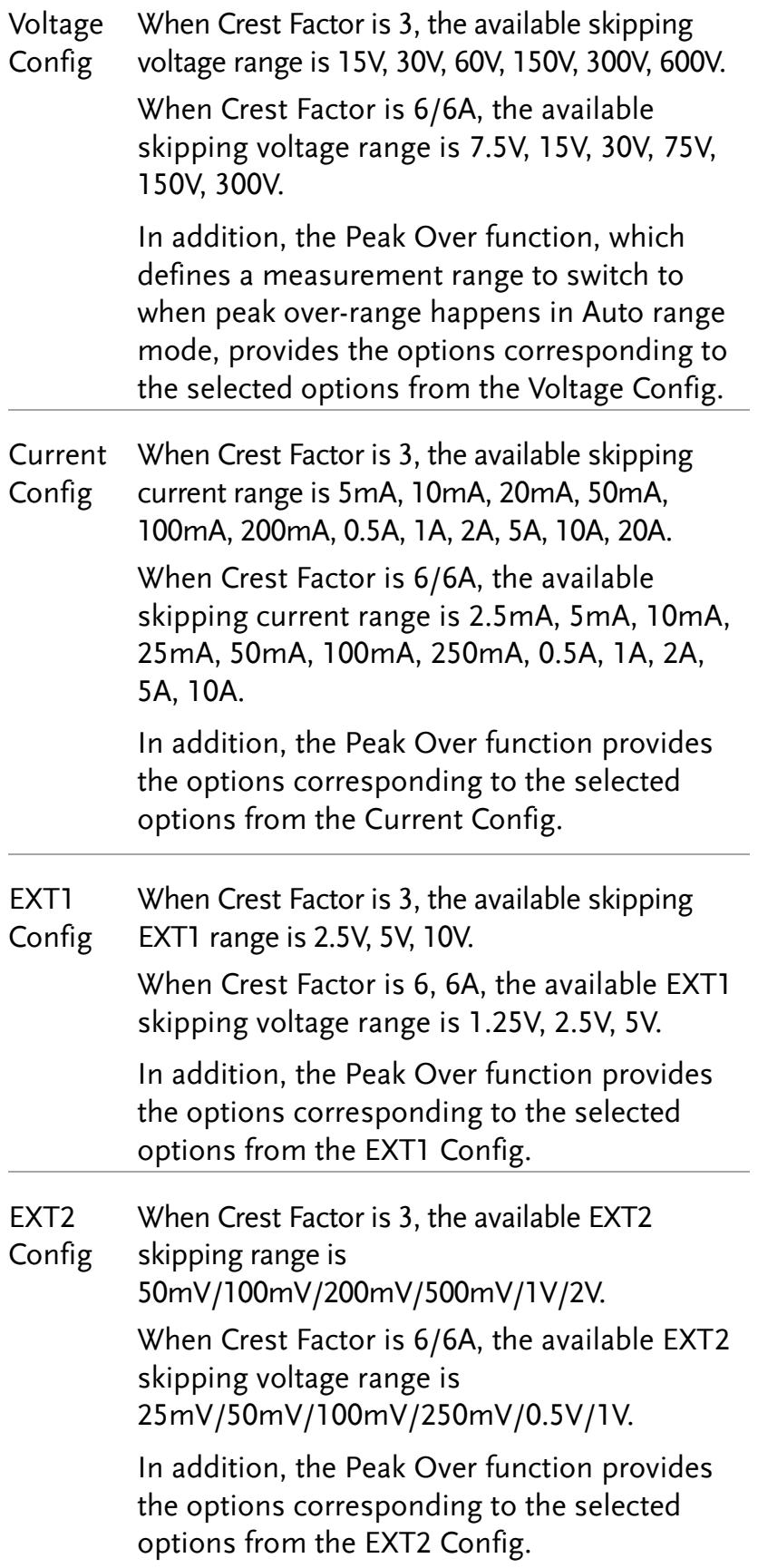

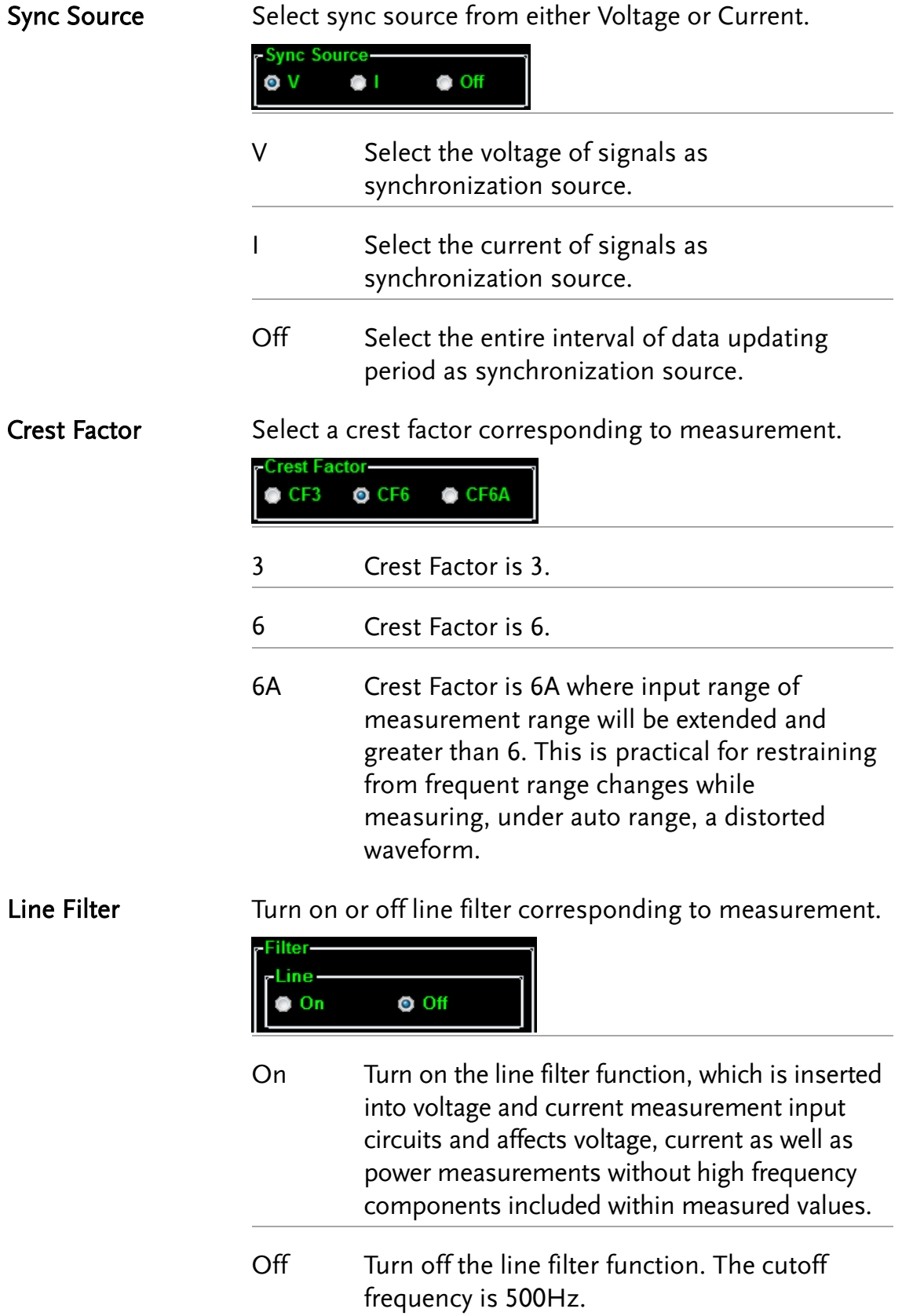

Frequency Filter Turn on or off frequency filter corresponding to measurement.

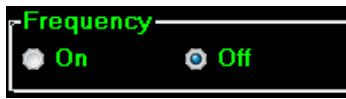

On Turn on the frequency filter function, which is inserted into frequency measurement input circuit and affects frequency measurements with high frequency components included within measured values.

 $\overline{\phantom{a}}$ 

Off Turn off the frequency filter function. The cutoff frequency is 500Hz.

<span id="page-15-0"></span>Harmonics Select desired option for harmonics when necessary.

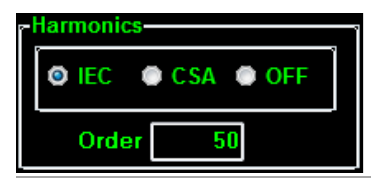

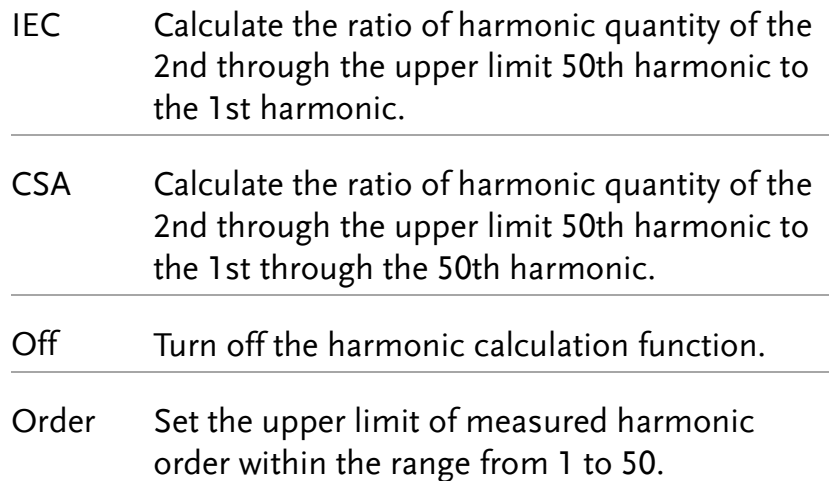

#### Auto Zero Turn on or off auto-zero function.

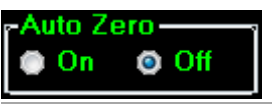

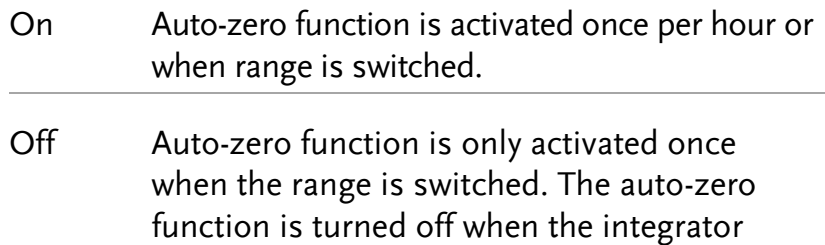

function is executed.

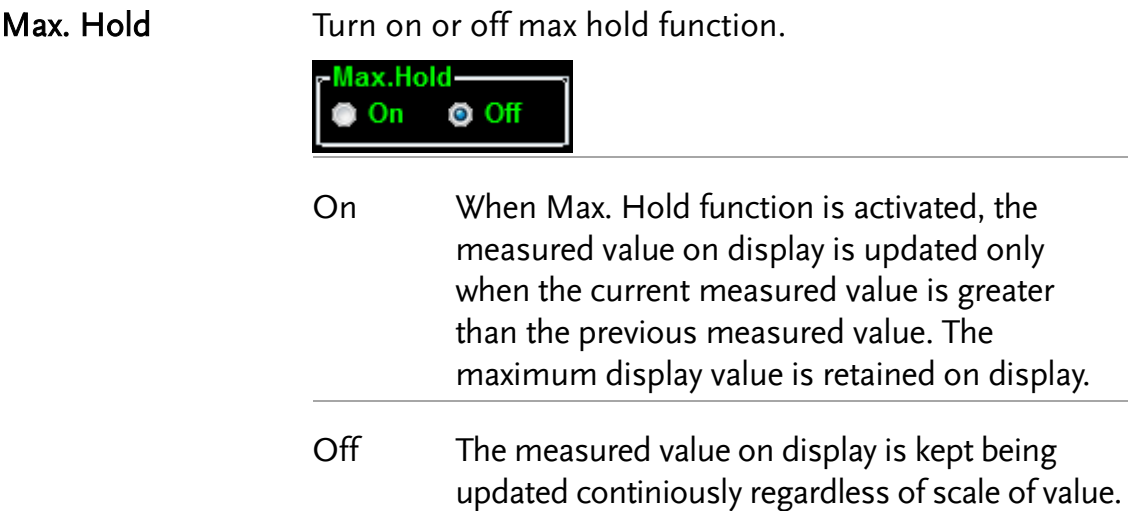

Data Update Rate Designate a data update rate for measurement.

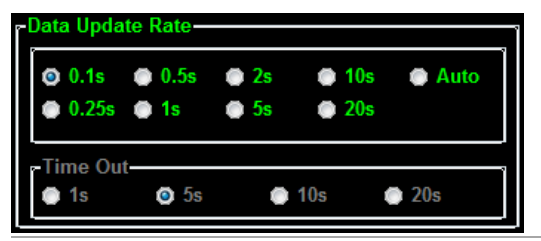

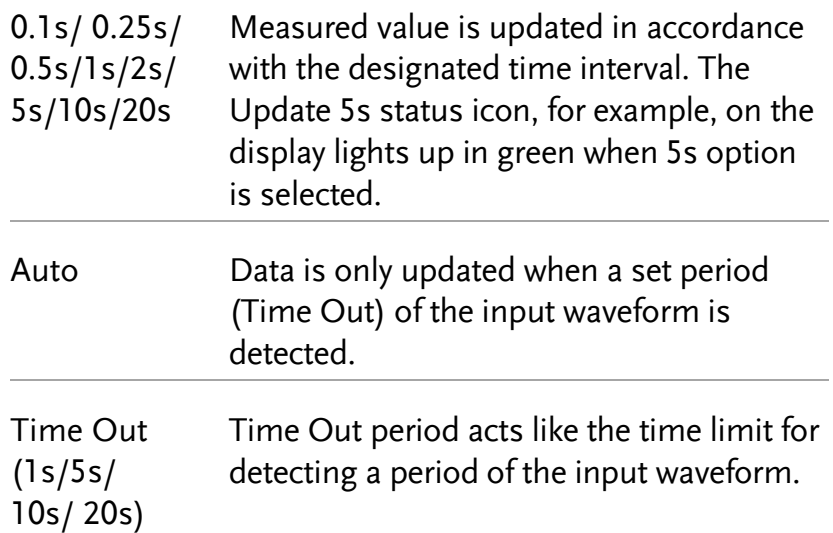

Average Turn on or off line filter corresponding to measurement.

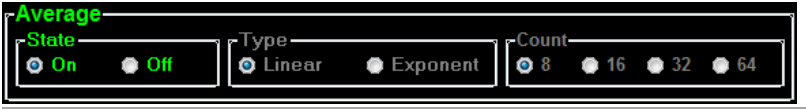

On Turn Average function On for either Linear or Exponential averages of numeric data. It is particularly practical for large changes in load or power of low input signal frequency.

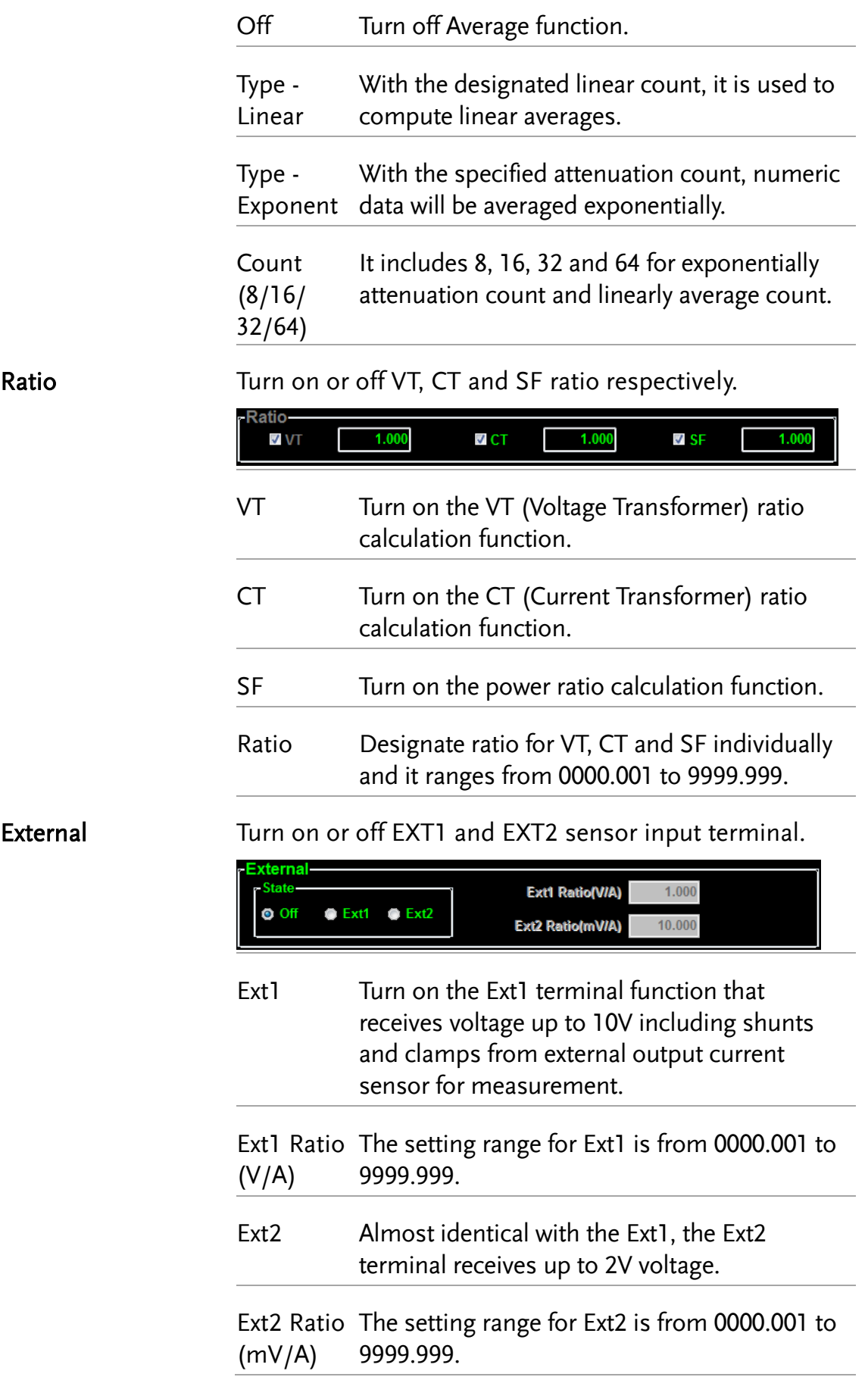

Display

D/A Select either Normal or Integrator mode for D/A output

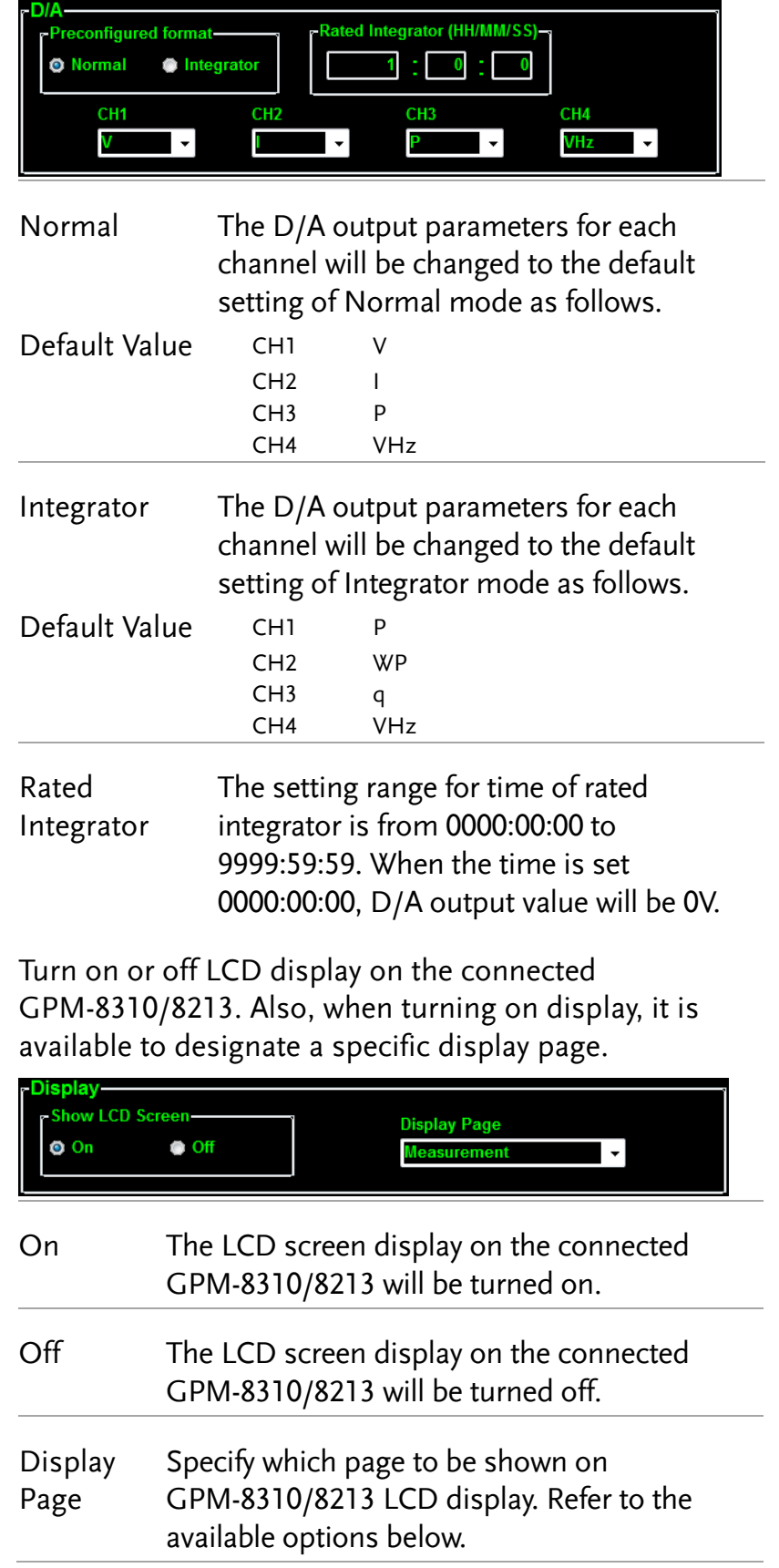

- Measurement
- **Enlarge**
- **Integrator**
- System\_Info
- System\_Config
- **SCPI**
- **Setup**
- **-** Average
- V/A\_Range\_Config
- Extern\_Range\_Config
- **Ratio**
- **External**
- Save/Load
- $\blacksquare$  D/A
- **HARDCOPY**
- **MATH**
- **Graph**
- **Harmonics\_Graph**
- **Harmonics\_List\_Graph**

Default / Load / Save

The settings of System Configuration can be saved into the specific directory and recalled in the late time when necessary for operator.

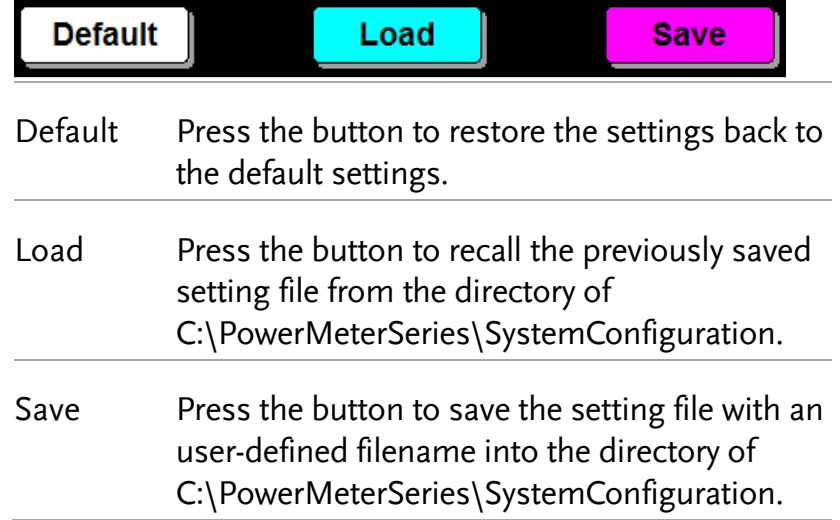

## <span id="page-20-0"></span>Measure

<span id="page-20-1"></span>V/I Range and System Status

1. After setting up the System Configuration, press the Measure tab in the lower-left corner to enter the Measure page.

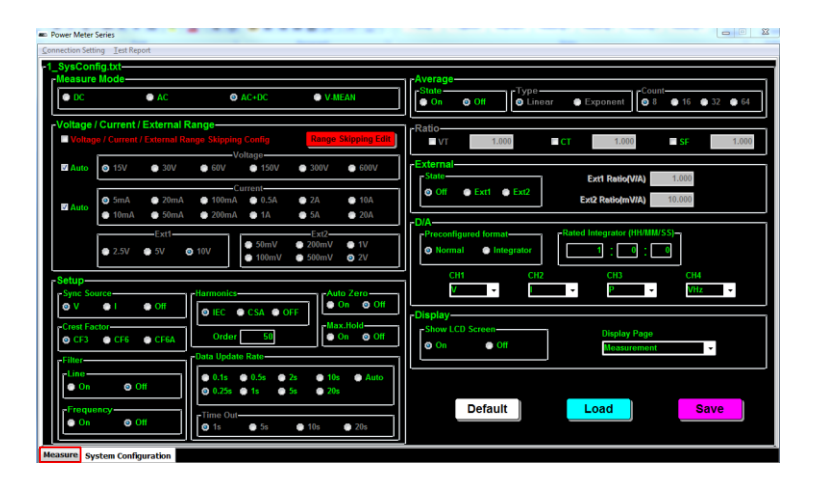

2. From the top-left section of Measure page, it clearly shows the currently applied measurement V and I range settings individually. The "Auto" indicates auto range is activated. Also, the icons for each setting from System Configuration are displayed within the System Status section. See the table below for details.

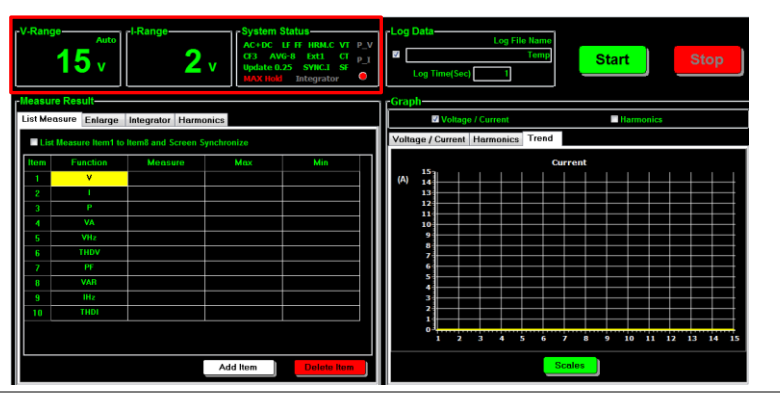

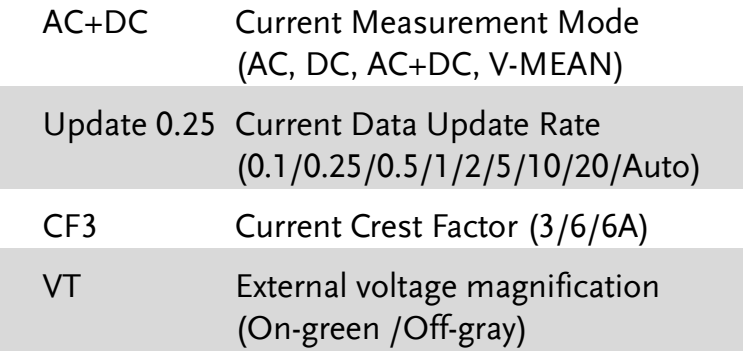

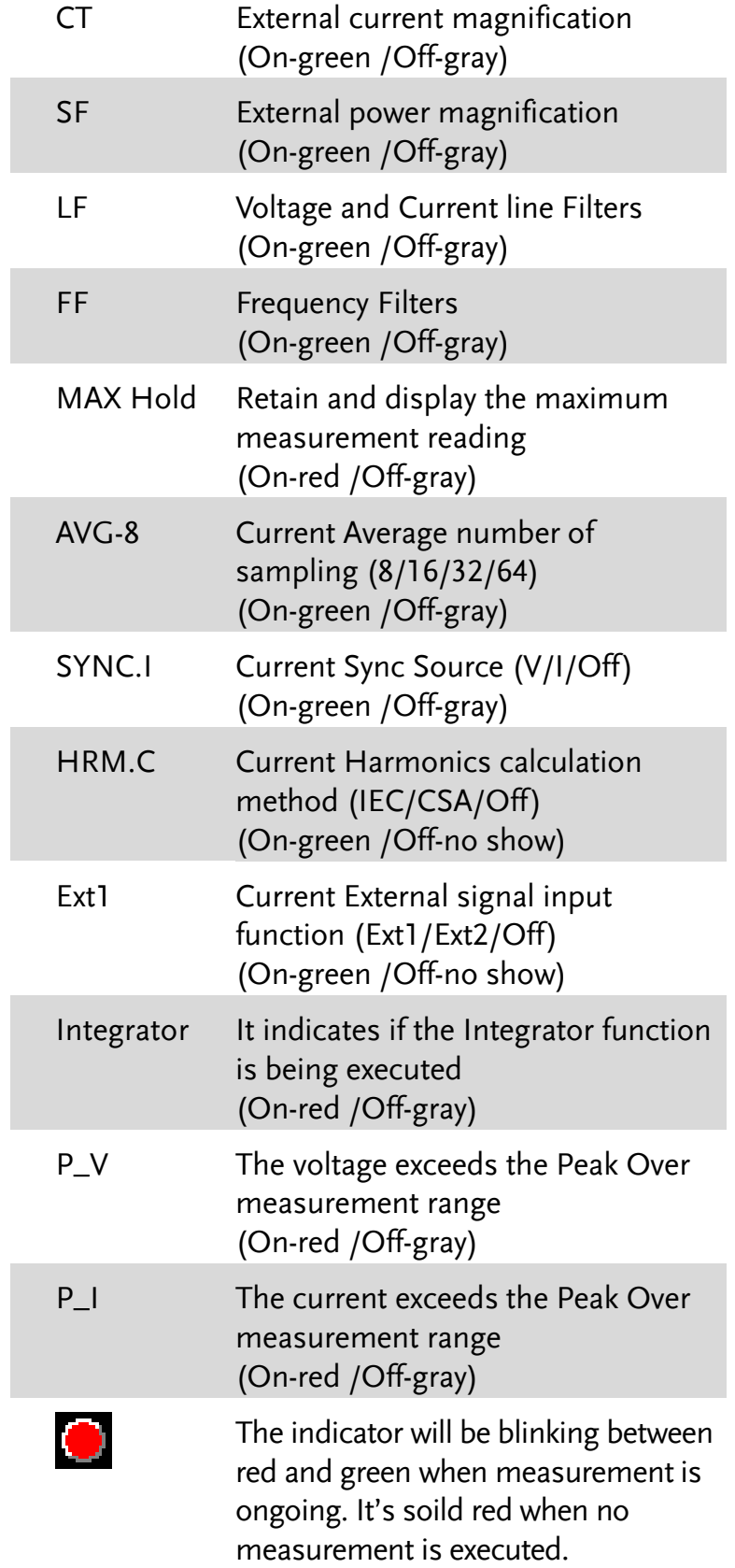

Start/Stop Measurement and Log Data 1. To initiate measurement, press the Start button in the top-right section. After pressing the Start button, a prompt message reading "Will the parameters be recorded?" pops up. Click OK to record measurement Log Data into host PC. Pressing the Stop button simply halts measurement.

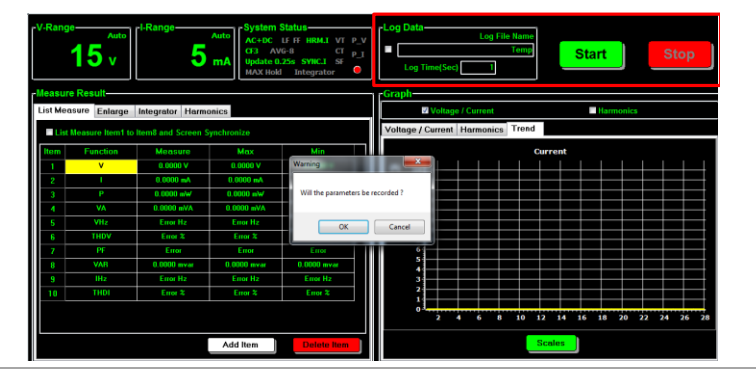

 $\hat{N}_{\text{Note}}$  The Log Data is saved into the specific directory C:\PowerMeterSeries\MeasResult.

2. When activating log data recording, it is available to define a name for data. In addition, user can define interval of log recording by inputing value in second(s) in the Log Time (Sec) field.

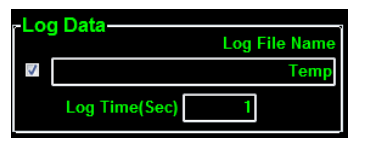

Measure Result – List Measure

1. After starting measurement, the live-measured data including Measured value, Max value and Min value for varied measure functions are displayed within the table, respectively. Double click on any of itmes from the "Function" column to change measure function.

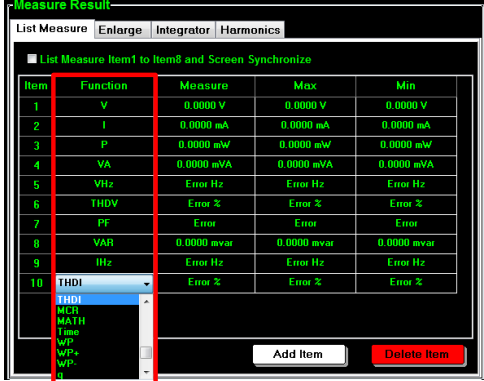

2. Press the Add Item button to add more measure functions into list. User can add as many functions as desired. And it is available to add from  $1 \sim 10$ functions per time.

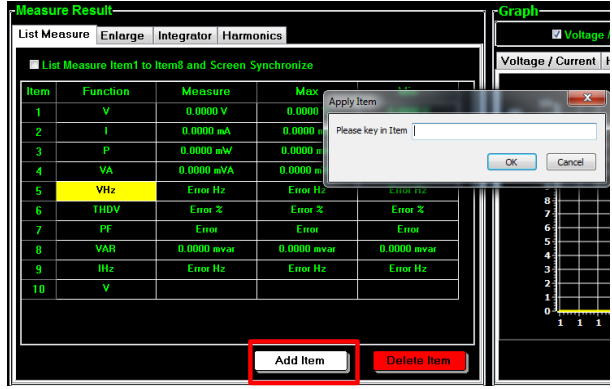

3. Press the Delete Item button to remove function(s) from the list. At least one function should be remained in list. And it is available to delete from  $1 - 10$  functions per time.

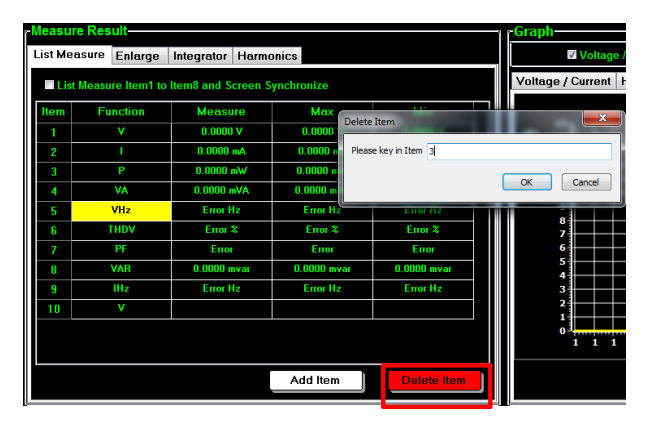

4. Check the box "List Measure Item1 to Item8 and Screen Synchronize" to sync the Item1 to Item8 functions with the 8 measurement parameters from GPM-8310/8213.

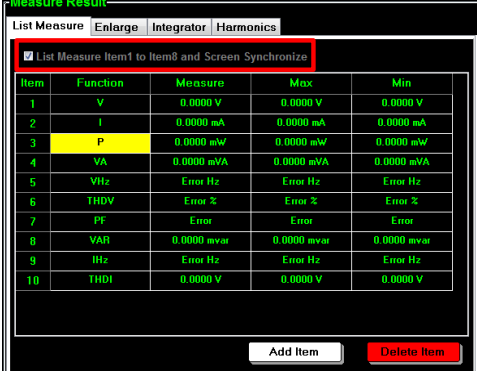

Measure Result – Enlarge

1. Press the Enlarge tab to enter the Enlarge section where up to 4 measurements along with Max and Min values, respectively, are displayed. Click on each Item (1-4) to change its measure function.

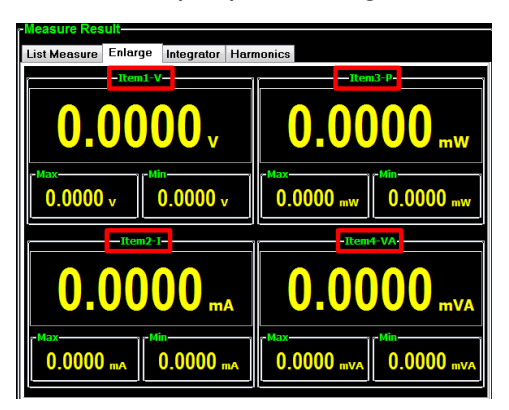

2. The function page is shown where several measure functions are available to select. Click OK to confirm your selection.

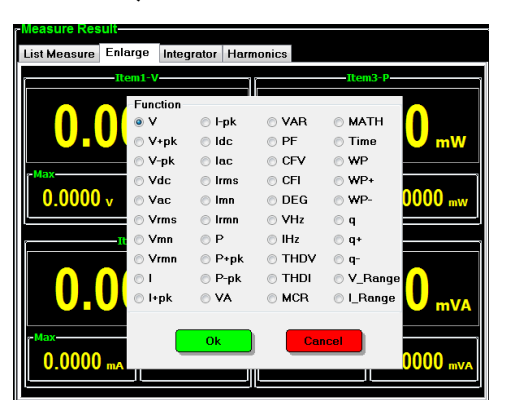

Measure Result – Integrator

1. Press the Integrator tab to enter the Integrator section where user can operate integration function by starting from selecting a Mode first.

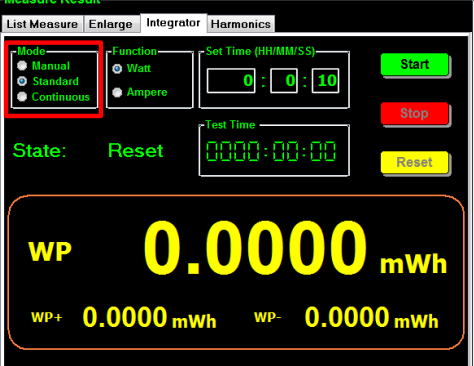

- **Standard**: It allows user to define a period of Set Time for integrator measurement, which ranges from 1 secs to 9999 hrs, 59 mins and 59 secs.
- **Manual:** User is not able to define a Set Time. The integrator measurement will be running constantly till Stop button is pressed by user.
- **Continuous:** Partly identical with the Standard mode, the integrator measurement runs for a cycle of the Set Time and repeats the cycle indefinitely until Stop button is pressed by user.
- 2. Select which Function to apply. The measured values will be shown in the lower section where function units vary in accord with selected Function.

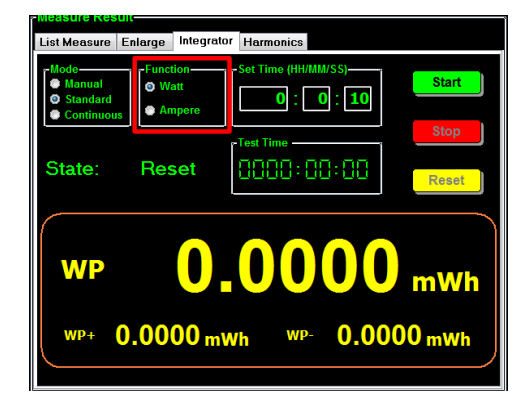

#### Watt

WP: Total power WP+: Positive total power WP-: Negative total power

Ampere

q: Total mAh q+: Positive total mAh q-: Negative total mAh

3. Define a Set Time period which indicates the time of integrator measurement to be set. It can be set from 1 second to 9999 hours, 59 minutes and 59 seconds.

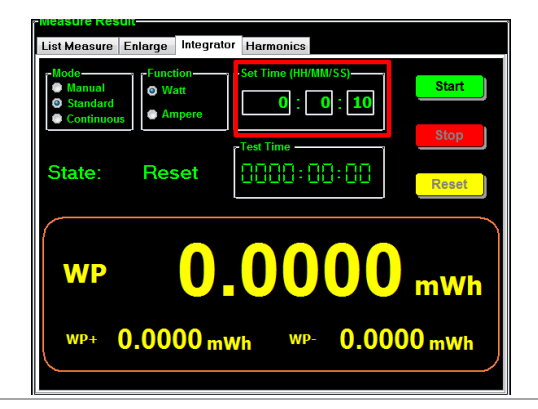

 $\langle \underline{P} \rangle$  Note Set Time is not applicable to Manual Mode. When the Set Time is zero, neither Standard nor Continuous Mode can be executed.

4. Press the Start button to initiate integrator function. The Test Time will elapse untill the Set Time is reached.

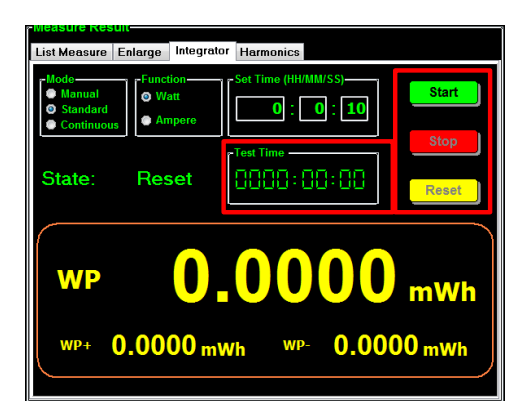

- **Start:** Press the button to initiate integrator function.
- **Stop:** Press the button to halt integrator function.
- Reset: Press the button to clear integrator data.

Note with the Set Time. Both Manual and Only Standard mode will stop in accordance Continuous modes require user to press the Stop button to halt integration function.

5. After initiating integrator by pressing Start, the State field indicates Running meaning operation is underway. See the following for descriptions of other States. The measured values of integrator will be displayed in the lower section accordingly.

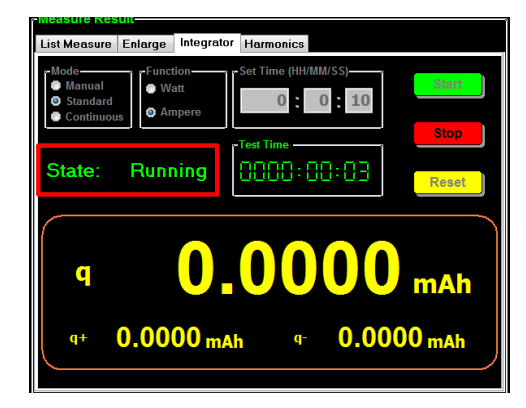

- **Running:** Integrator measurement is in progress.
- **Stop:** Integrator measurement is stopped manually.
- **Timeout:** The Set Time for running integrator measurement in Standard Mode is up.
- **Reset:** The integrator measurement status is cleared.
- Measure Result **Harmonics**
- 1. Press the Harmonics tab to enter the harmonics section where user can observe measured values of harmonic function in both list and chart views.

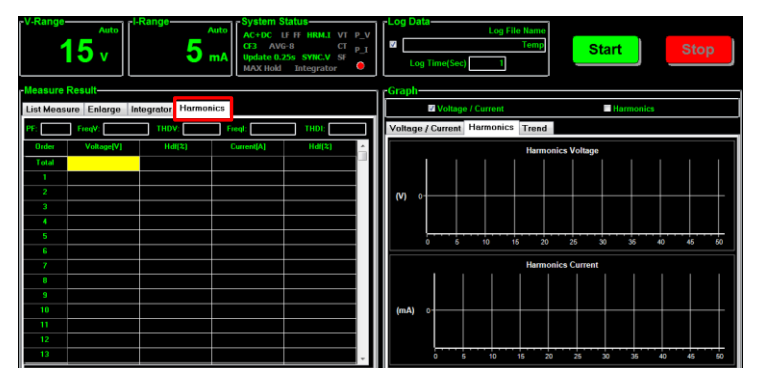

2. Before operating harmonics function, make sure the Harmonics setting is activated from the System Configuration (p[.16\)](#page-15-0). Check the Harmonics box from the Graph section in right side followed by clicking on Start button for measurement.

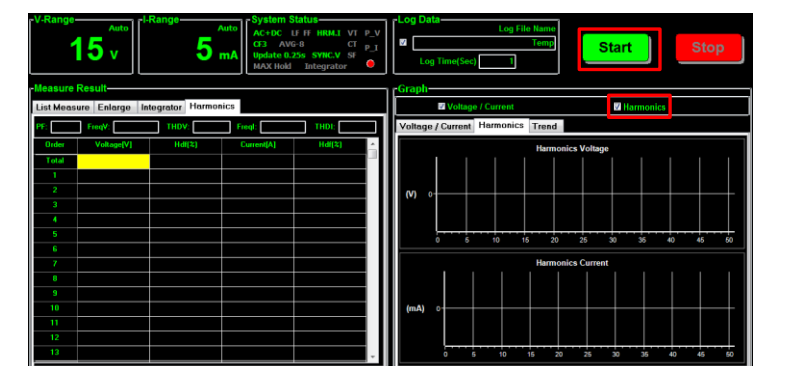

3. The lower-left table shows relevant values of each order of harmonic. Use the scroll bar to observe different orders of harmonic. See the list below for descriptions of each item within the list.

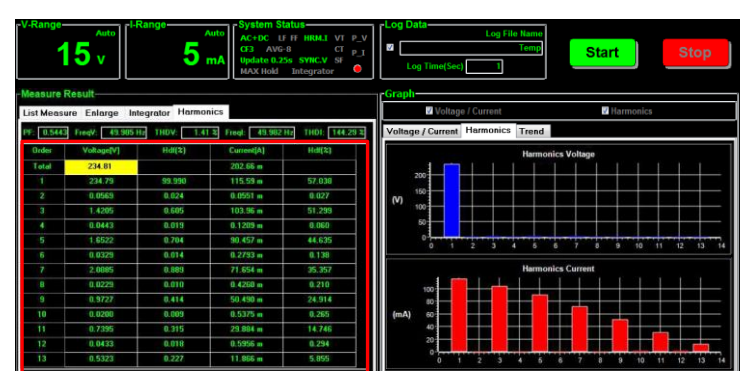

- Order: The harmonic order number
- Voltage[V]: RMS voltage value of the harmonic order
- **Hdf%**: Voltage harmonic distortion factor of the harmonic order
- **E** Current[A]: RMS current value of the harmonic order
- **Hdf%**: Current harmonic distortion factor of the harmonic order
- 4. The lower-right chart shows both harmonic voltage and current values in bar graphs. The Y axis indicates voltage and current ranges units (V and mA), whereas the X axis stands for order numbers.

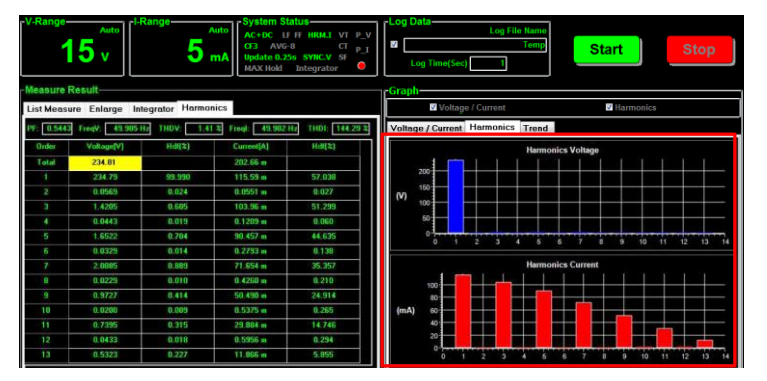

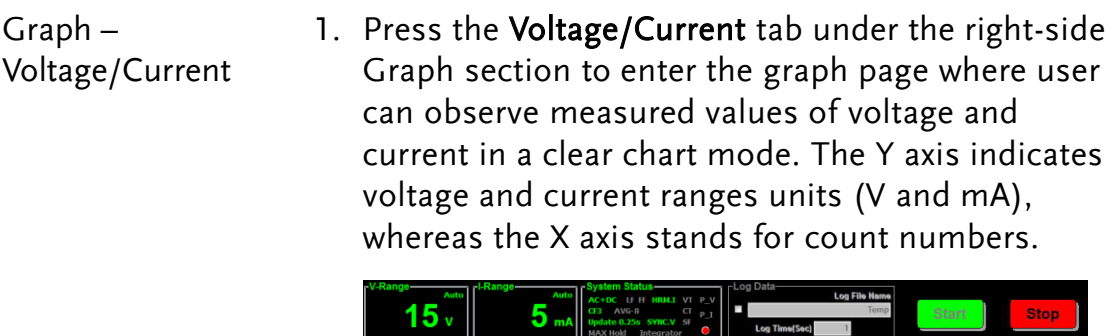

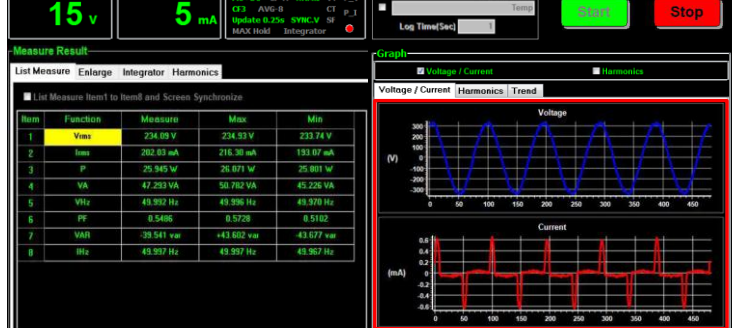

Graph – Harmonics 1. Press the Harmonics tab under the right-side Graph section to enter the graph page where user can observe measured values of harmonic voltage and current in a bar graph. The Y axis indicates harmonic voltage and current ranges units (V and mA), whereas the X axis stands for order numbers.

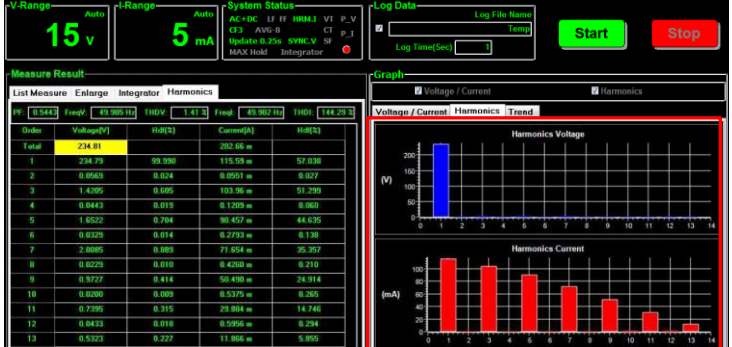

Graph – Trend 1. Press the Trend tab under the right-side Graph section to enter the chart page where user can observe the measured values of voltage, current and power in respective charts. The Y axis indicates ranges units (V-Voltage, A-Current, W-Power), whereas the X axis stands for count numbers.

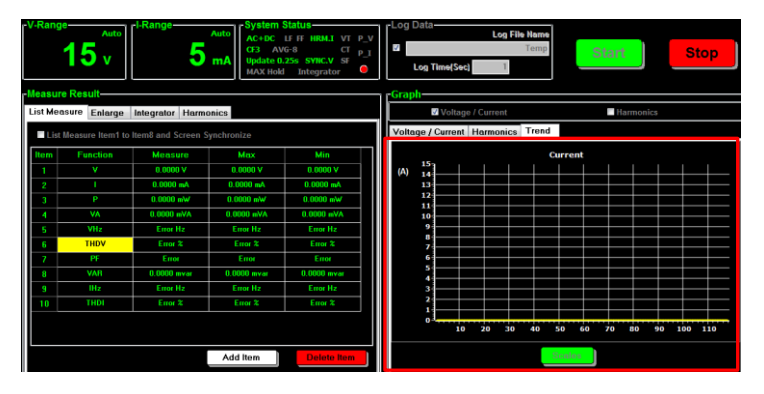

2. Press the Scales button in the lower corner to open the Trend Edit box in which user can select among V, I and P for graph display type and the Scales, which indicates the Y axis for range unit, can be customized by selecting Manual with defining Upper and Lower limits individually. Also, user can simply select Auto, which allows software to define range automatically in accordance with measured values.

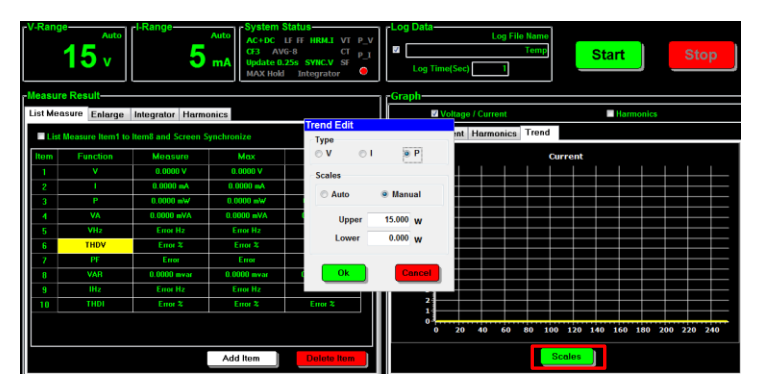

# <span id="page-31-0"></span>**TEST REPORT**

The PC Software provides test report function for user to obtain the measured results in a well-organized manner. The following chapters will further introduce the test report in details for better manipulation.

# <span id="page-31-1"></span>Configuration

### <span id="page-31-2"></span>Report

Report 1. Click on the Test Report tab from the top Tool Bar to enter the Test Report section.

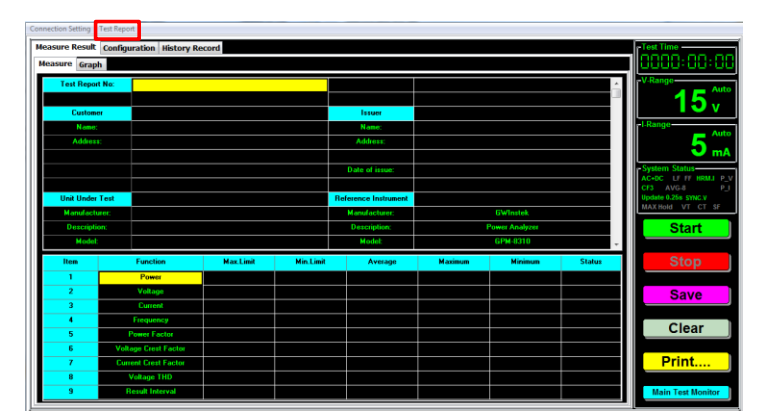

2. Click on the Configuration tab to enter the Report page where several settings for a complete test report can be edited by operator as following details.

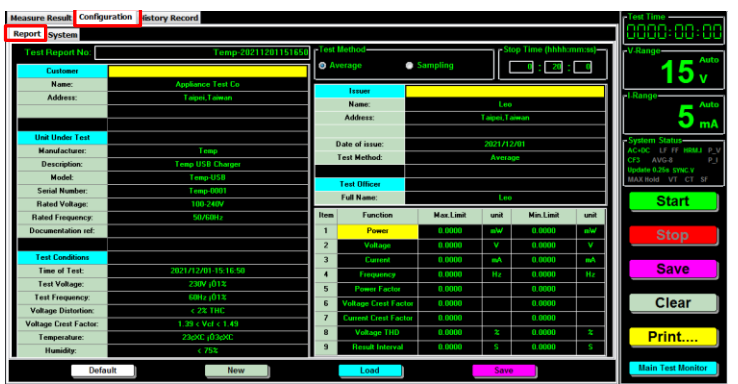

Test Report No Input a tittle name into this field for test report.

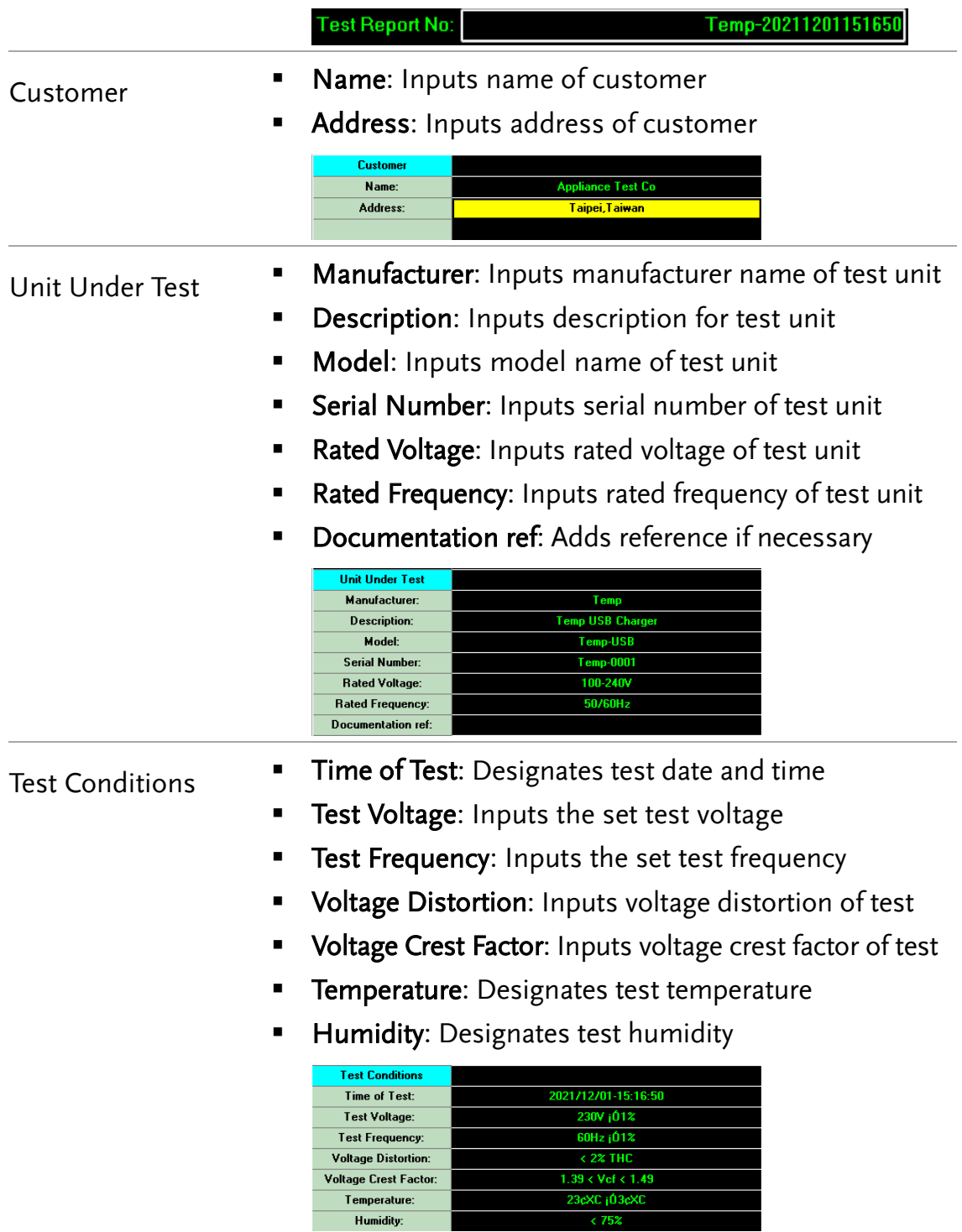

ı

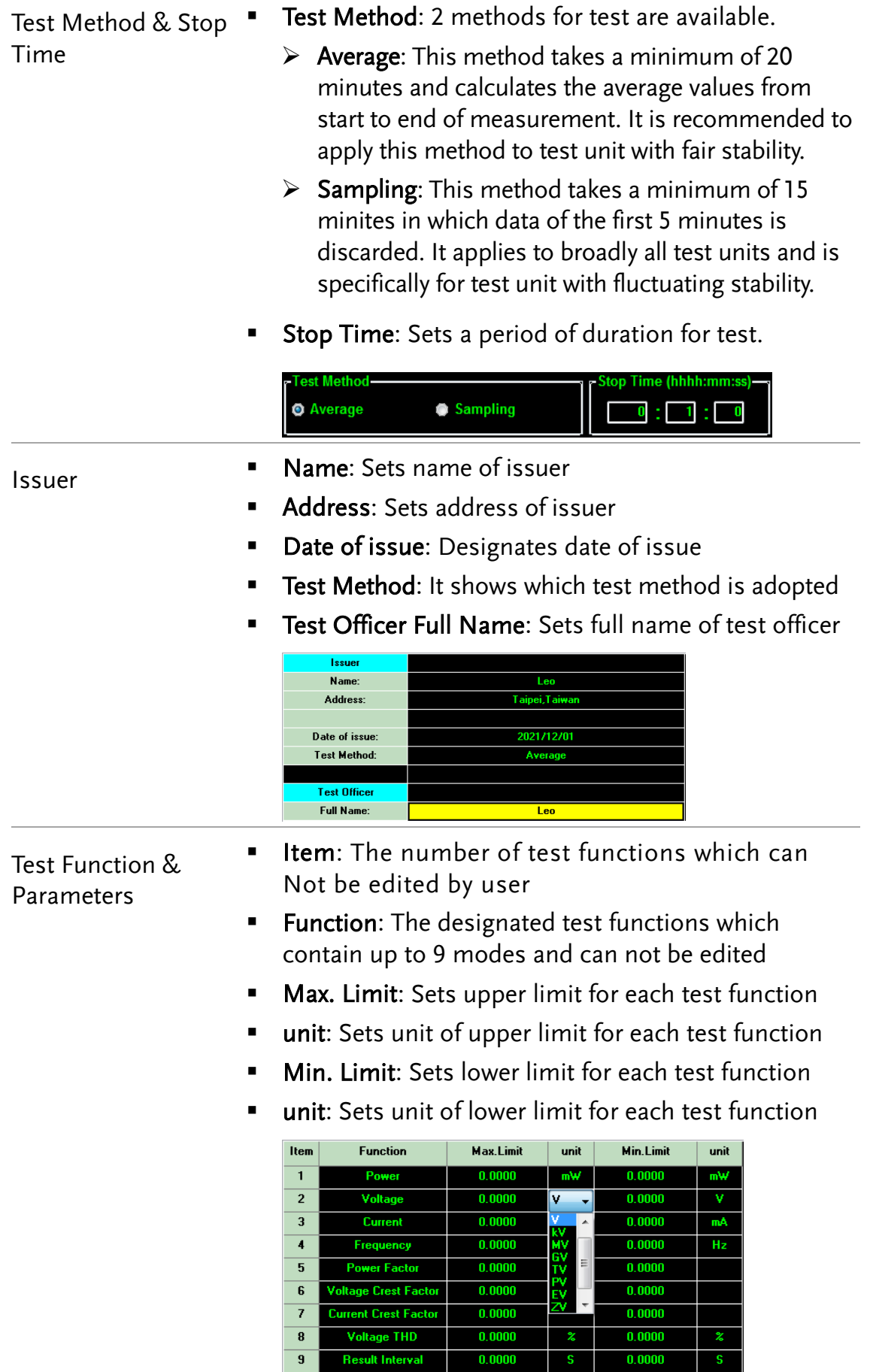

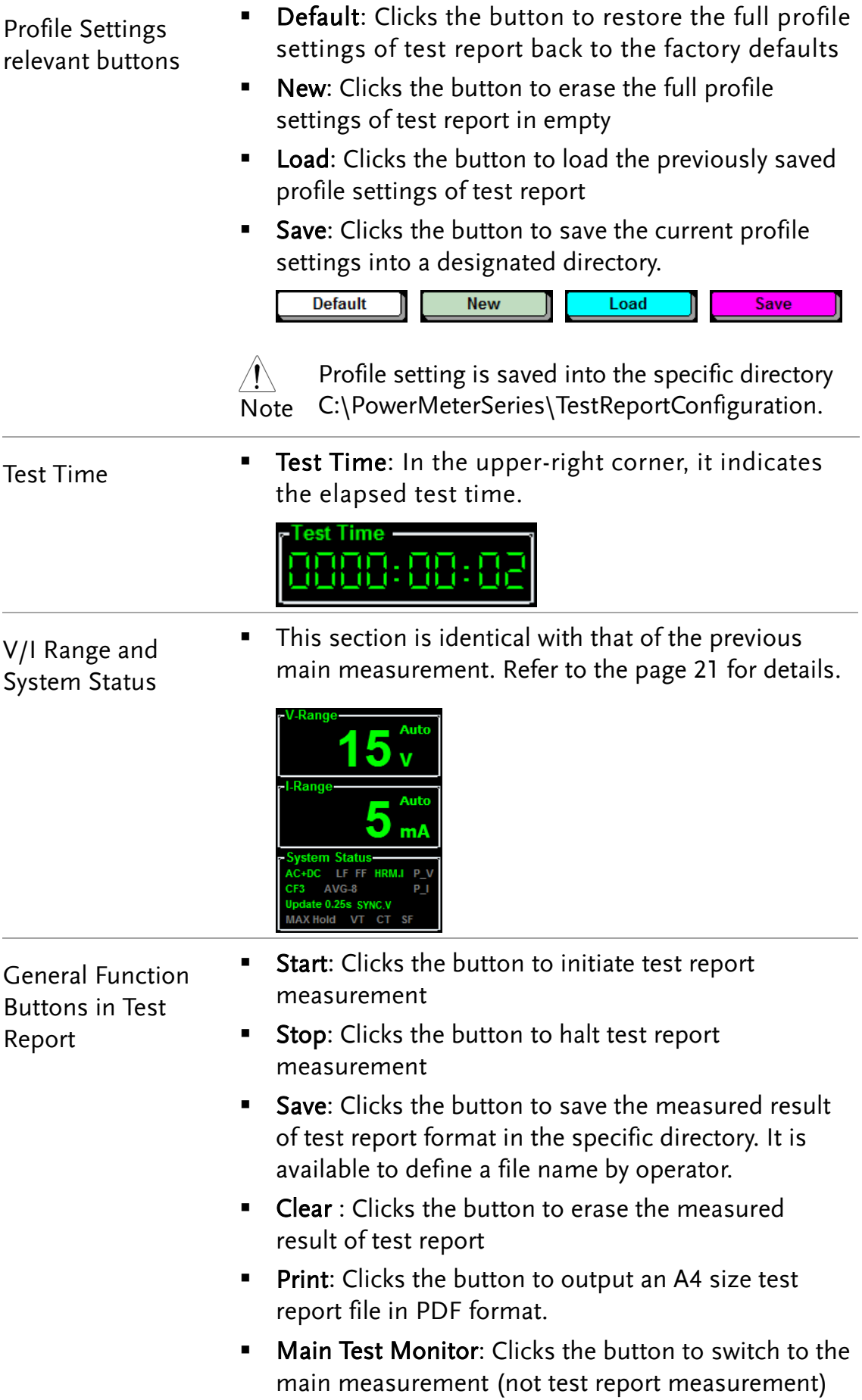

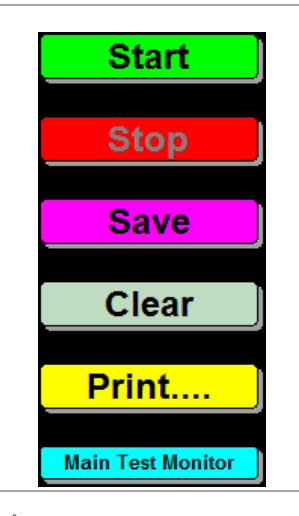

 $\bigwedge$ Note

Measured result of test report format is saved into the specific directory C:\PowerMeterSeries\TestReportMeasResult.

### System

System 1. Click on the System tab in upper-left corner to enter the System configuration page for test report. This page is identical to the System Configuration of main measurement. Refer to the previous page [11](#page-10-1) for details.

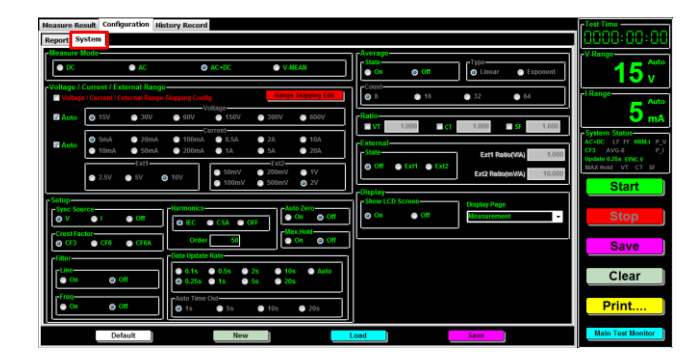

 $\left/ \! \! \! 1 \right>$ Note

D/A output function is Not available in test report measurement and thus no D/A setting exists in System configuration page here.

## <span id="page-36-0"></span>Measure Result

#### Measure

Measure 1. Click on the **Measure Result** tab from the upper-left corner to enter the test report measure section.

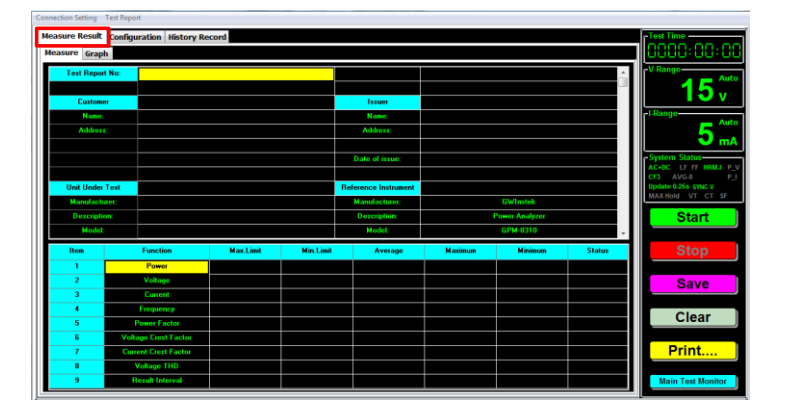

2. Click on the Start button to perform test report measurement. The Configuration settings of test report are imported into this page where the upper section shows profile settings, whilst the lower section illustrates measure function relevant values.

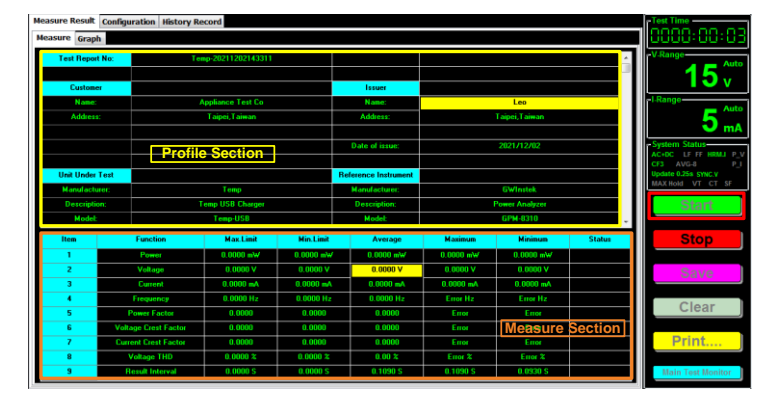

3. The lower measurement section illustrates not only the set Max. & Min. limit of each function, it also reads the measued Average, Maximum and Minimum values of each function. In addition, the Status column displays judgments of each function.

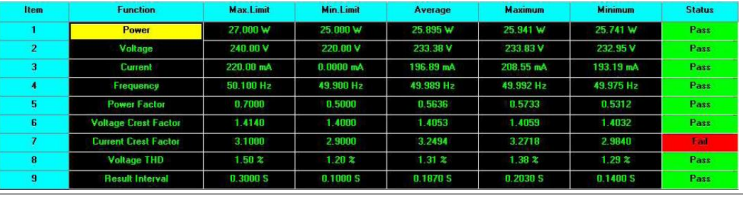

#### Status Column:

- **Pass:** When measured values are within the set Max and Min limits, "Pass" judgment will be shown.
- **Fail:** When measured values are beyond the set Max and Min limits, "Fail" judgment will be shown.
- **Stop:** When Stop button is pressed amid measurement, "Stop" will be shown in the Status column.

#### Graph

Graph 1. Click on the Graph tab from the upper-left corner to enter the test report graph section.

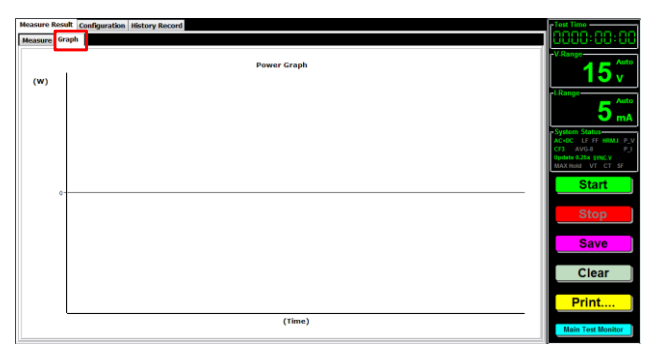

2. Click on the Start button to perform test report measurement. The measured power watt values with W in unit will be illustrated in a chart display in which X axis indicates Time domain whereas Y axis stands for range of measured power watt values.

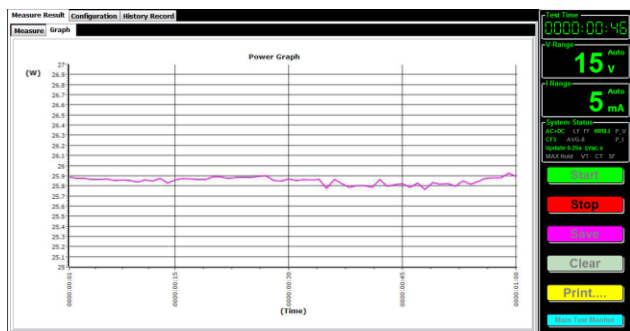

# <span id="page-38-0"></span>History Record

#### Measure

Measure 1. Click on the History Record tab from the upper-left corner to enter the Measure history section.

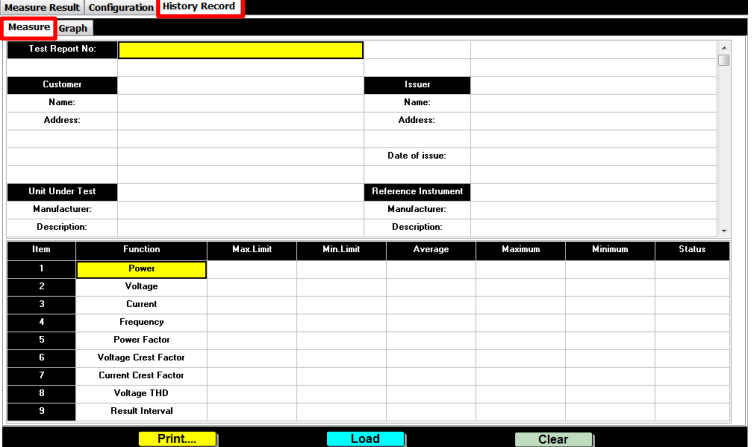

2. Press the Load button from the lower section to recall the previous measure result of test report.

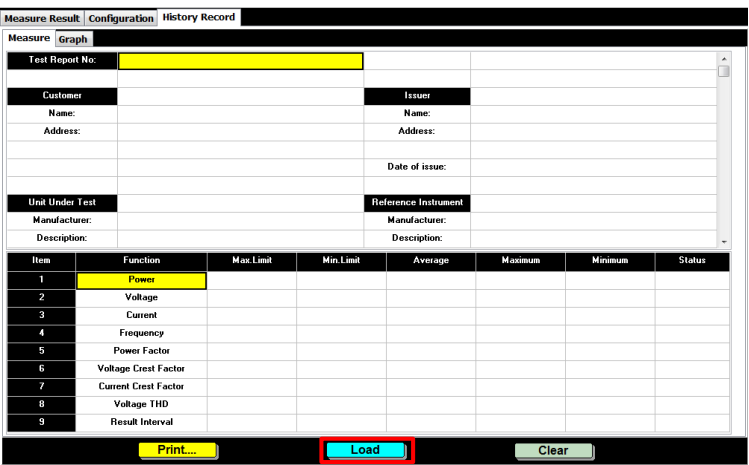

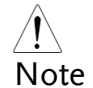

Measure results of test report are located in the specific directory

C:\PowerMeterSeries\TestReportMeasResult.

3. The loaded measure result will be displayed explicitly. The upper half part describes the profile settings of test report including Customer, Unit Under Test, Test Conditions and Issuer for which refer to page [32.](#page-31-2) The additional Reference Instrument explains the connected GPM-8310/8213 info, and the Test Summary illustrates a synopsis of test report.

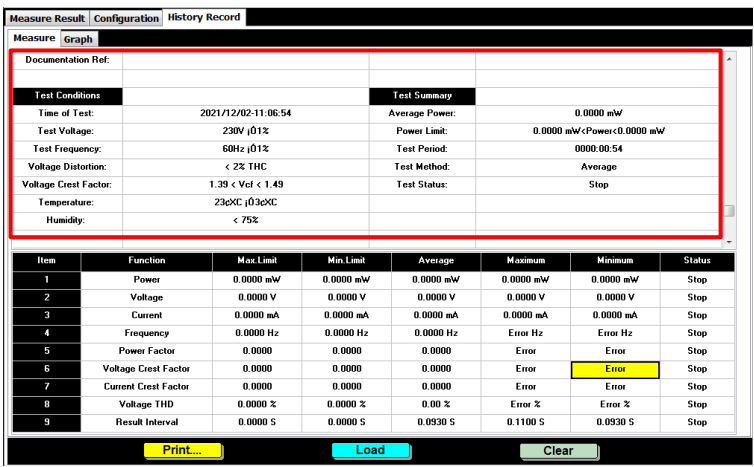

4. The lower half part shows a table where measure parameters, which contain test Function, Max. Limit and Min. Limit and measured values, which include Average, Maximum, Minimum and Status, are well revealed. Refer to page [37](#page-36-0) for more details.

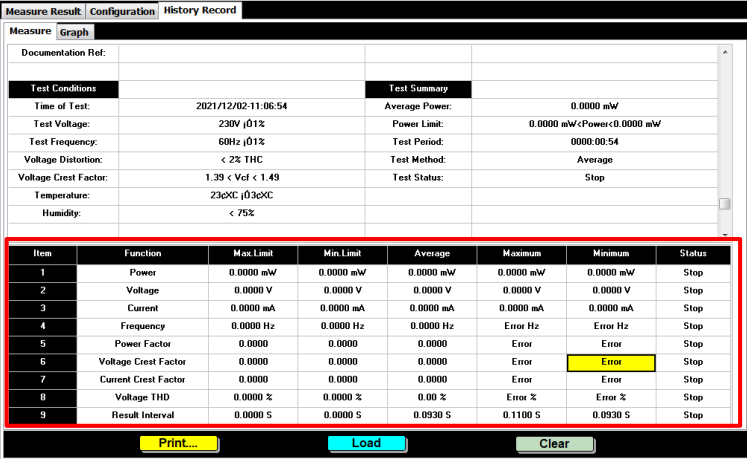

### Graph

Graph 1. Click on the History Record tab from the upper-left corner followed by Graph tab to enter the Graph history section.

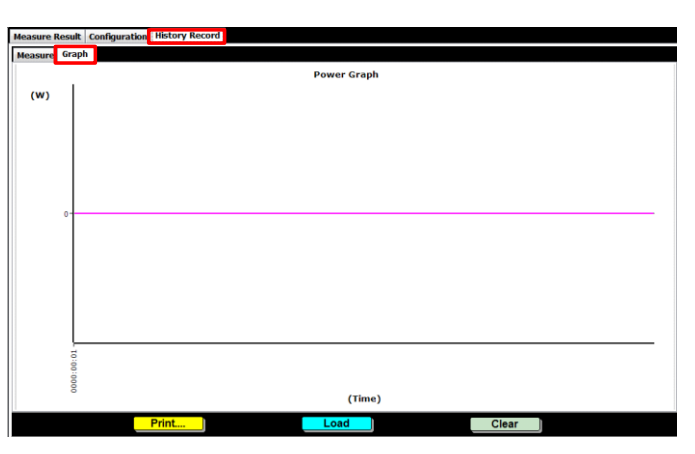

2. Press the Load button from the lower section to recall the previous measure result of test report.

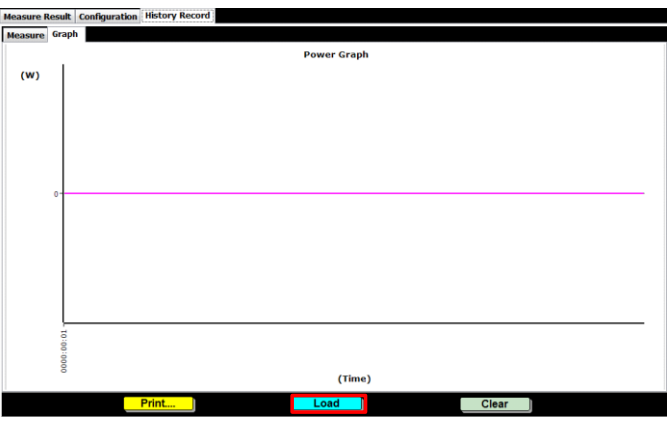

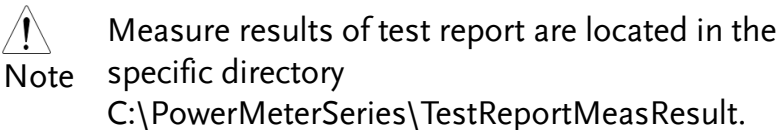

3. The loaded measure result will be displayed accordingly. The measured power watt values with W in unit will be illustrated in a chart display in which X axis indicates Time domain whereas Y axis stands for range of measured power watt values.

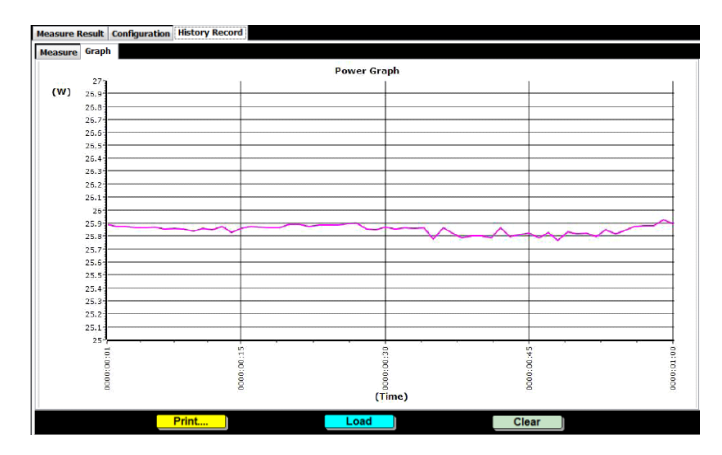